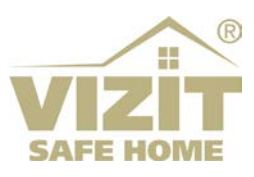

# **ETHERNET МОДУЛЬ VEM-701**

# **ИНСТРУКЦИЯ ПО ЭКСПЛУАТАЦИИ**

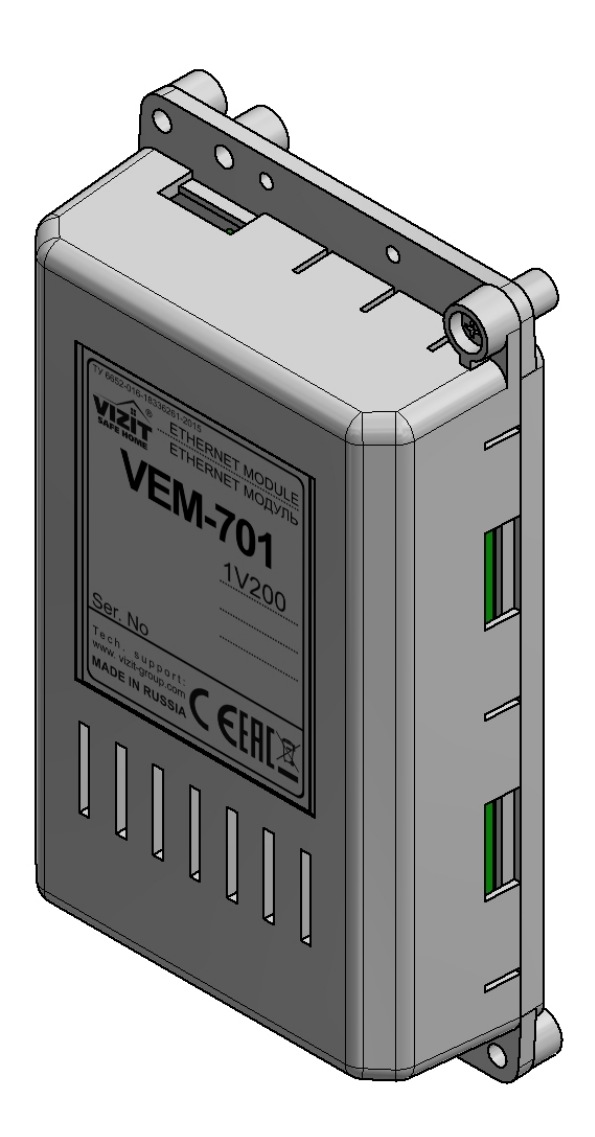

# **ОГЛАВЛЕНИЕ**

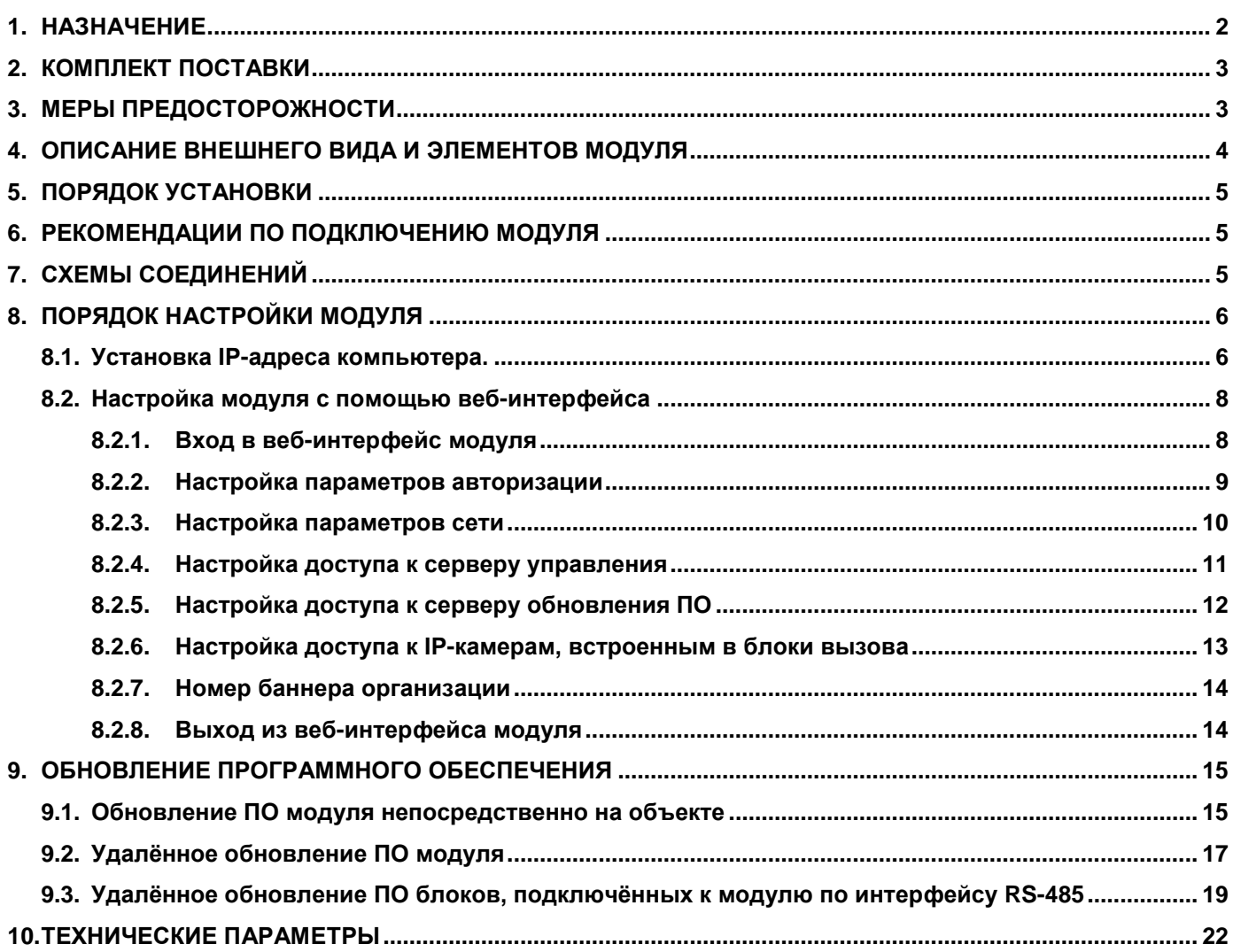

### **1. НАЗНАЧЕНИЕ**

<span id="page-2-0"></span>**Ethernet модуль VEM-701** (в дальнейшем – модуль) предназначен для использования в составе домофонов или видеодомофонов VIZIT, совместно с блоками управления БУД-485М(-485Р,-585,-730), КТМ685(685Р,608Р), блоками вызова серии 700, блоками коммутации БК-502.

Модуль используется:

- − для удалённого администрирования настроек, базы ключей и индивидуальных кодов перечисленных выше блоков через Интернет;
- − для дублирования вызова с домофона на смартфон абонента при работе в составе автономной системы **«Ваш домофон ВИЗИТ»**;
- − для удалённого обновления программного обеспечения перечисленных выше блоков.

Удалённое администрирование осуществляется с автоматизированного рабочего места (АРМ, сервера управления), состоящего из компьютера под управлением операционной системы Windows и установленного<br>на этом компьютере программного обеспечения (в дальнейшем – ПО) «VIZIT-Commander» и ПО на этом компьютере программного обеспечения (в дальнейшем – ПО) **«Администратор VIZIT-700»**.

Описания системы **«Ваш домофон ВИЗИТ»** и входящих в неё компонентов, а также ПО **«VIZIT-Commander»** и ПО **«Администратор VIZIT-700»** размещены на сайте **www.domofon.ru** в разделе **УСТРОЙСТВА И ПРОГРАММЫ ДЛЯ УДАЛЕННОГО УПРАВЛЕНИЯ И СВЯЗИ**.

В данной Инструкции изложены основные сведения о модуле.

**Внимание!** Модуль подключается к локальной сети / сети провайдера при помощи проводного интерфейса **10/100BASE-TX Ethernet**. Для обмена данными между модулем и блоками используется интерфейс **RS-485**.

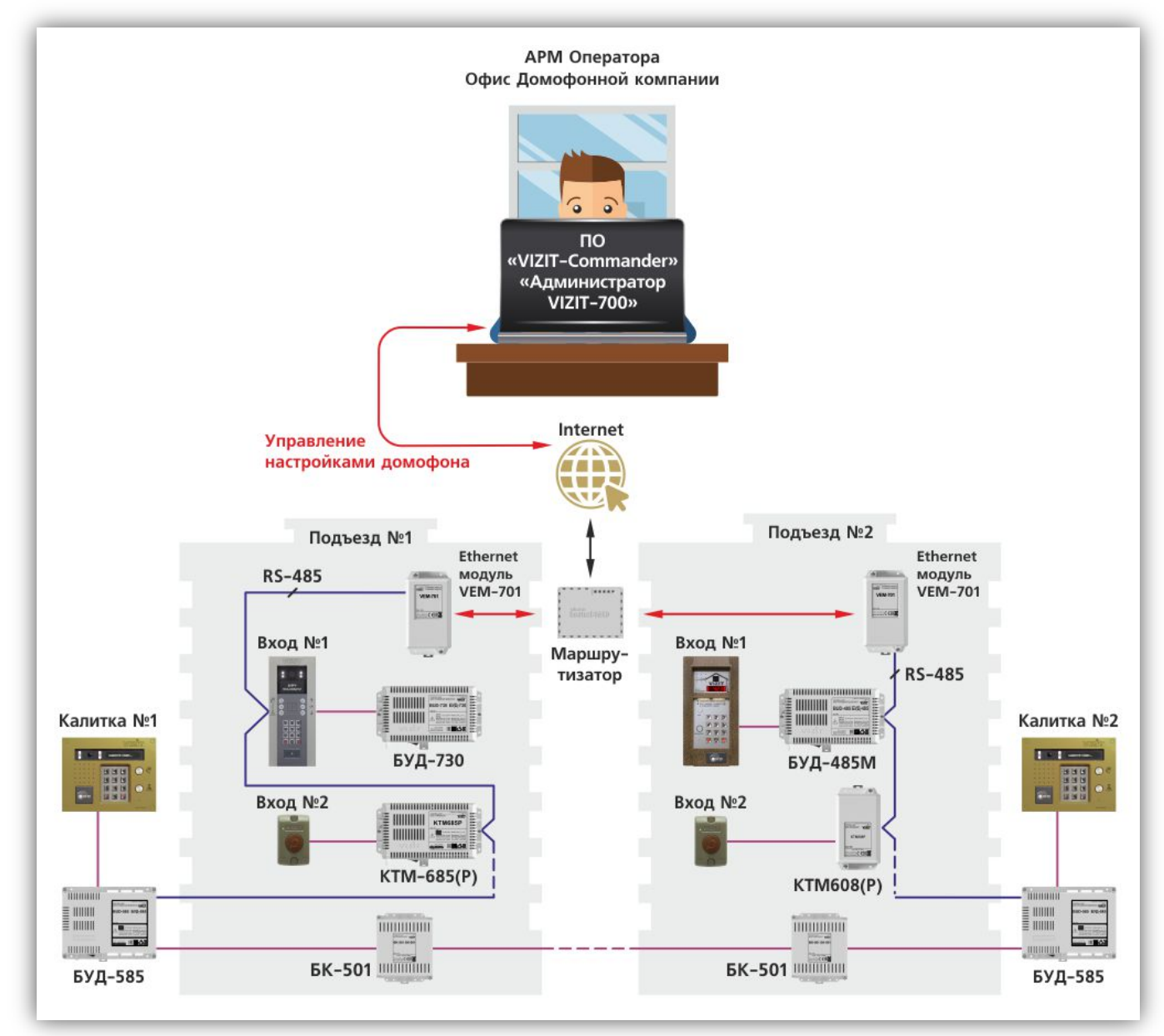

**Пример функциональной схемы организации удалённого администрирования**

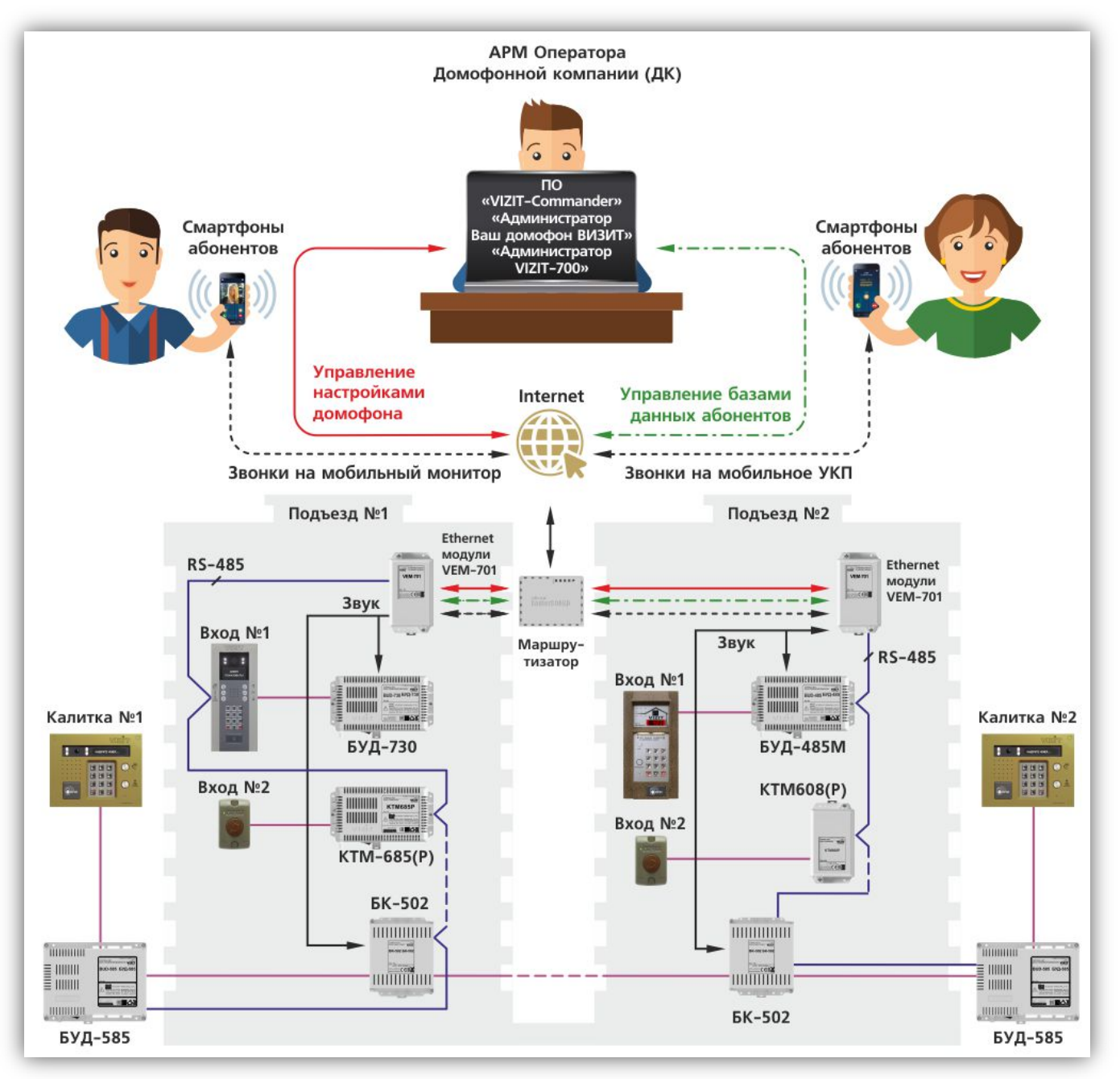

<span id="page-3-0"></span>**Пример функциональной схемы организации удалённого администрирования и работы в составе автономной системы «Ваш домофон ВИЗИТ»**

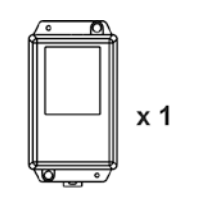

Ethernet модуль VEM-701

## **2. КОМПЛЕКТ ПОСТАВКИ**

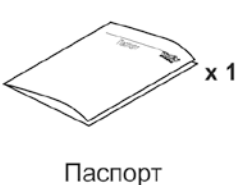

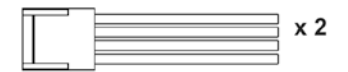

Кабель для подключения к блоку управления БУД-485М(MP)

## **3. МЕРЫ ПРЕДОСТОРОЖНОСТИ**

- <span id="page-3-1"></span>• Модуль удовлетворяет всем требованиям безопасности**.**
- Не допускайте попадания на корпус жидких, химически активных веществ. **Запрещается:**
- **производить монтажные и ремонтные работы при включенном питании**
- **производить ремонт вне специализированных сервисных организаций**

# **4. ОПИСАНИЕ ВНЕШНЕГО ВИДА И ЭЛЕМЕНТОВ МОДУЛЯ**

<span id="page-4-0"></span>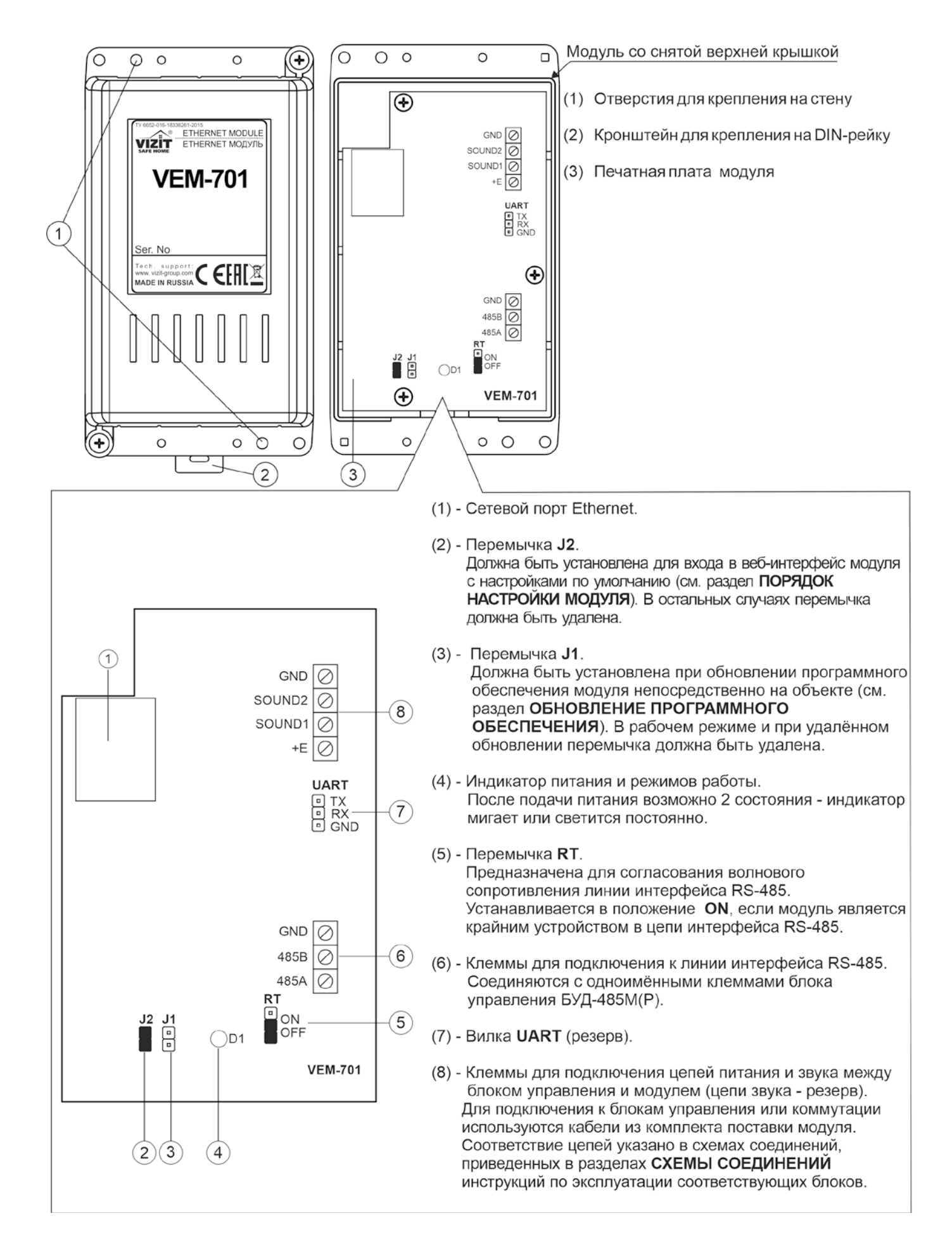

### **5. ПОРЯДОК УСТАНОВКИ**

<span id="page-5-0"></span>Модуль следует устанавливать в отапливаемом помещении, в месте обеспечивающем доступ воздуха для естественной вентиляции. Для установки рекомендуется использовать монтажные боксы VIZIT.

Конструкция модуля предусматривает его установку на DIN-рейку и на стену.

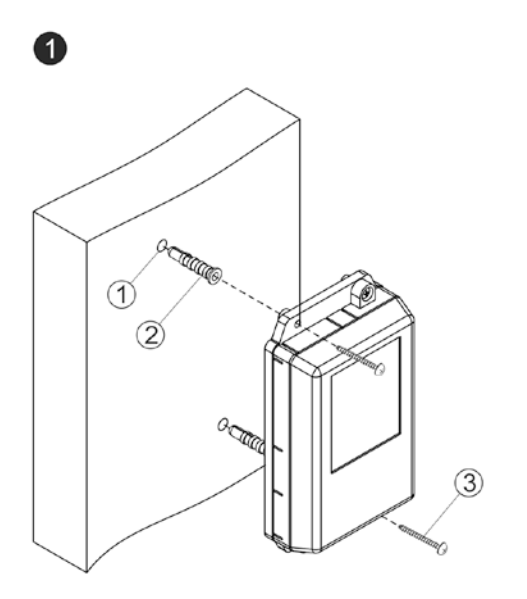

- Просверлите в стене два отверстия (1) диаметром 6 мм и глубиной 40 мм.
- Вставьте дюбели 6х40 (2) в отверстия.
- Закрепите модуль на стене двумя

шурупами 4х40 (3). Примечание. Дюбели и шурупы не входят в комплект поставки.

Установка модуля на стену

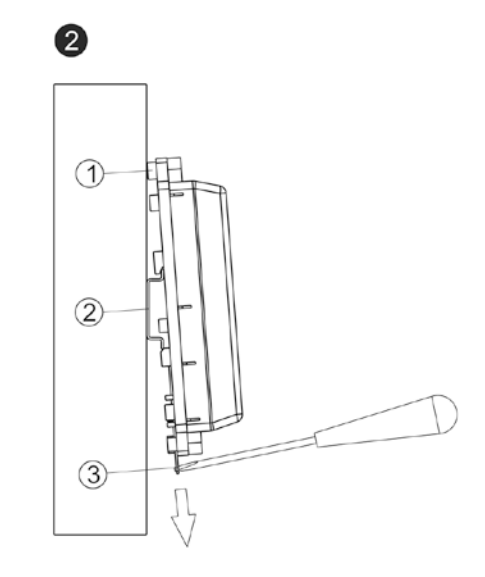

- (1) Бобышки на основании корпуса модуля.
- (2) DIN-рейка шириной 35 мм и толщиной 1-2 мм.
- (3) Пластина для фиксации на DIN-рейку.

Установка модуля на DIN-рейку

## **6. РЕКОМЕНДАЦИИ ПО ПОДКЛЮЧЕНИЮ МОДУЛЯ**

#### <span id="page-5-1"></span>**Рекомендации по подключению к локальной сети / сети провайдера.**

• Для монтажа следует использовать кабель UTP/CAT5e.

Распиновка вилки кабеля приведена ниже в таблице и на рисунке:

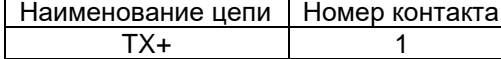

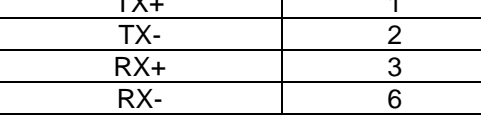

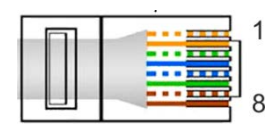

- Максимальная длина сегмента от модуля до сетевого коммутатора, не должна превышать 100 метров. При прокладке сегмента используйте целый отрезок кабеля.
- Минимальный радиус изгиба кабеля 8 диаметров кабеля.
- Кабель UTP должен располагаться на расстоянии не менее 12,5 см от силового кабеля и от источников электромагнитных помех, например, от люминесцентных ламп.
- Кабель UTP и электрические кабели должны пересекаться только под прямым углом.
- На всех участках линии используйте кабель одного и того же типа.

## **Рекомендации по подключению к линии интерфейса RS-485.**

**ВНИМАНИЕ!** Цепи **A**, **B** и **GND** выполняются кабелем **"витая пара пятой категории"**. Провода цепей **A** и **B**  должны находиться в одной паре. Цепь **GND** выполняется либо другой парой, либо экраном кабеля (при его наличии). **Не допускается ветвлений в линии интерфейса RS-485.** Устройства должны соединяться витой парой последовательно друг за другом.

## **7. СХЕМЫ СОЕДИНЕНИЙ**

<span id="page-5-2"></span>Примеры схем соединений приведены в инструкциях по эксплуатации блоков, с которыми соединяется модуль.

## **8. ПОРЯДОК НАСТРОЙКИ МОДУЛЯ**

# <span id="page-6-0"></span>**Внимание! Настройку доступа и параметров модуля должен выполнять квалифицированный специалист.**

Настройка модуля производится через веб-интерфейс.

Для выполнения процедуры настройки **в первый раз** необходимо соединить **кросс-кабелем** сетевые порты Ethernet модуля и компьютера, а также убедиться, что **установлена перемычка J2** на плате модуля. Установленная перемычка **J2** обеспечивает доступ в веб-интерфейс с использованием заводских установок (по умолчанию).

Требования к компьютеру: операционная система Windows 7, 8, 10 и установленный веб-браузер, например, **Internet Explorer**, **Chrome**, **Opera**, **Yandex**.

Необходимо, чтобы компьютер и модуль находились в одной подсети.

**Установки модуля по умолчанию:**

- − IP-адрес: **192.168.1.200**
- − Маска подсети: **255.255.255.0**
- − Имя пользователя (логин): **admin**
- − Пароль: **vizit**

Для компьютера следует установить IP-адрес **192.168.1.xxx**, маску подсети **255.255.255.0 Примечание. xxx** – номер в диапазоне от 1 до 254, **кроме 200** (адрес модуля).

#### <span id="page-6-1"></span>**8.1. Установка IP-адреса компьютера.**

**Примечание.** Внешний вид окон и наименования настроек могут незначительно различаться в зависимости от версии операционной системы Windows. Описание установки IP-адреса для данной Инструкции выполнено на примере Windows 10.

- − Откройте **Панель управления** компьютера.
- − Выберите пункт **Центр управления сетями и общим доступом**.
- − В окне **Центр управления сетями и общим доступом** нажмите **Ethernet**:

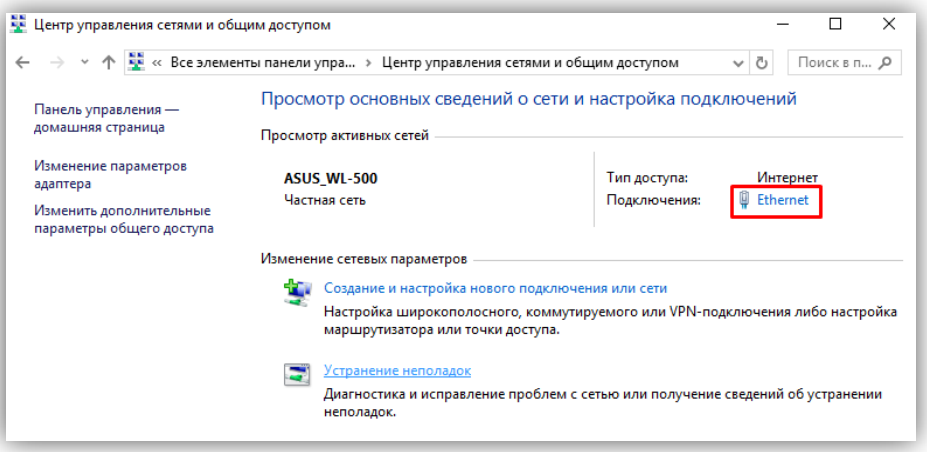

− В окне **Состояние – Ethernet** нажмите **Свойства**:

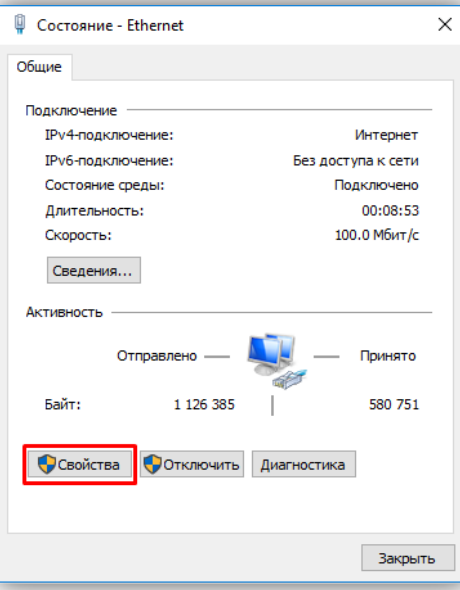

− В окне **Ethernet: свойства** дважды нажмите **IP версии 4 (TCP/IPv4)**:

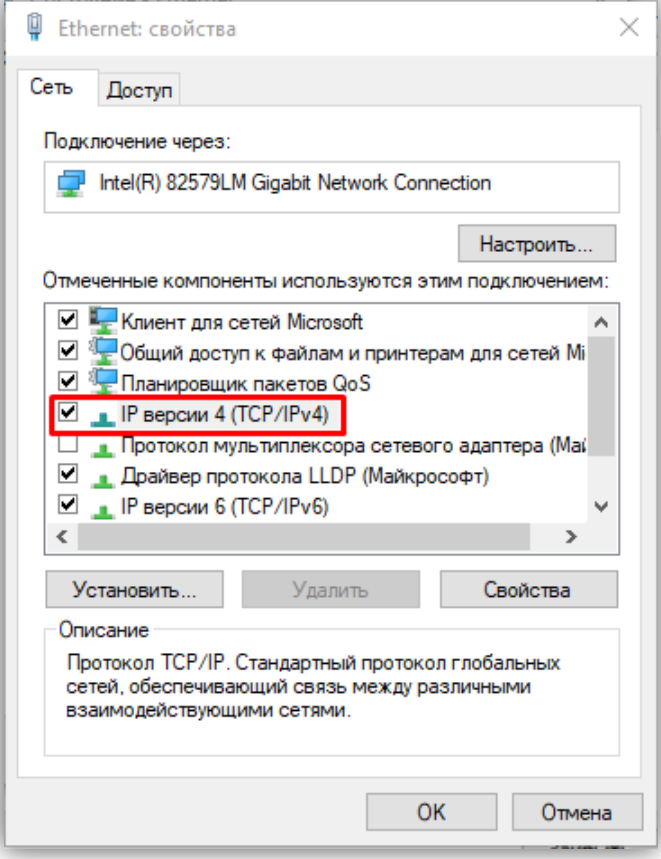

− В окне **Свойства: IP версии 4 (TCP/IPv4)** выберите пункт **Использовать следующий IP-адрес** и введите сетевые параметры, как показано на рисунке ниже (в данном примере установлен IP-адрес компьютера: 192.168.1.55):

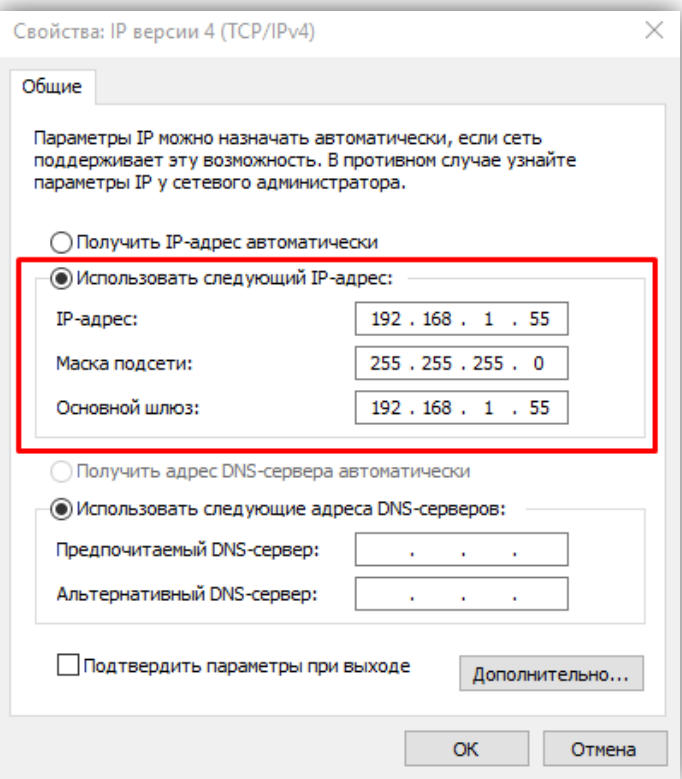

− Для сохранения изменений нажмите кнопку **ОК** в диалоговых окнах **Свойства: IP версии 4 (TCP/IPv4)**, **Ethernet: свойства** и закройте окно **Состояние – Ethernet**.

## <span id="page-8-0"></span>**8.2. Настройка модуля с помощью веб-интерфейса**

## <span id="page-8-1"></span>**8.2.1. Вход в веб-интерфейс модуля**

- − Откройте на компьютере браузер.
- − Введите ip-адрес 192.168.1.200 (адрес по умолчанию) в поисковой строке браузера и нажмите кнопку **Enter** клавиатуры компьютера. Открывается страница авторизации, в нижней части которой индицируется текущая версия программного обеспечения модуля:

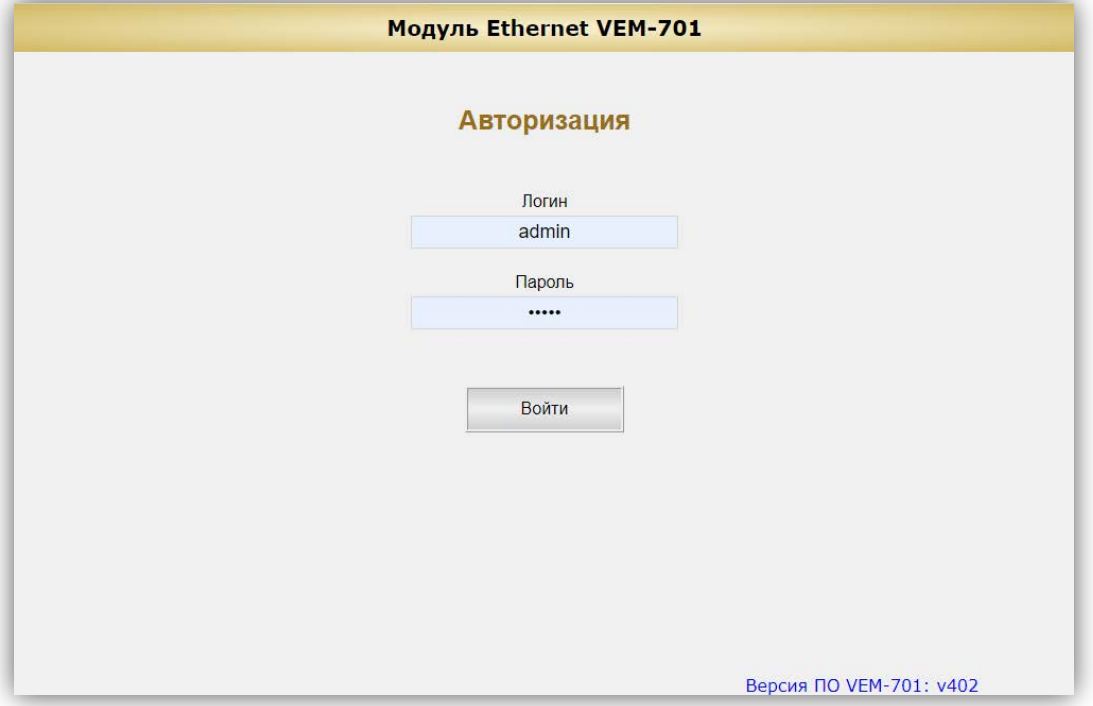

− В открывшемся окне введите логин **admin** и пароль **vizit** и нажмите кнопку **Войти**. Открывается стартовая страница веб-интерфейса модуля:

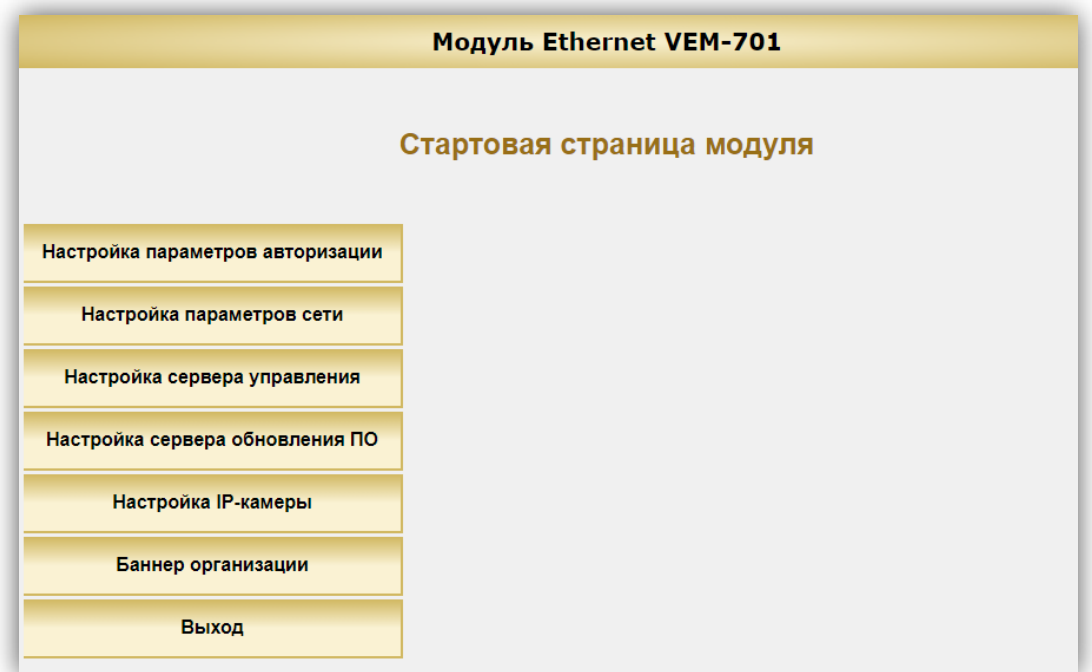

*Внимание! Возможность повторного входа в веб-интерфейс зависит от положения перемычки J2 модуля и установки Включить параметры авторизации на странице Настройка параметров авторизации.* 

- *Перемычка J2 удалена, галочка Включить параметры авторизации не установлена: вход в вебинтерфейс невозможен (режим максимальной защиты от несанкционированного доступа в локальной сети, рекомендуется для использования).*
- *Перемычка J2 удалена, галочка Включить параметры авторизации установлена: вход в вебинтерфейс возможен, для входа используются логин и пароль, установленные пользователем.*
- *Перемычка J2 установлена, в этом случае состояние установки Включить параметры авторизации не имеет значения: вход в веб-интерфейс возможен, для входа используются IPадрес, логин и пароль по умолчанию (192.168.1.200, admin и vizit).*

## <span id="page-9-0"></span>**8.2.2. Настройка параметров авторизации**

− Нажмите кнопку **Настройка параметров авторизации**. Открывается страница настройки параметров авторизации:

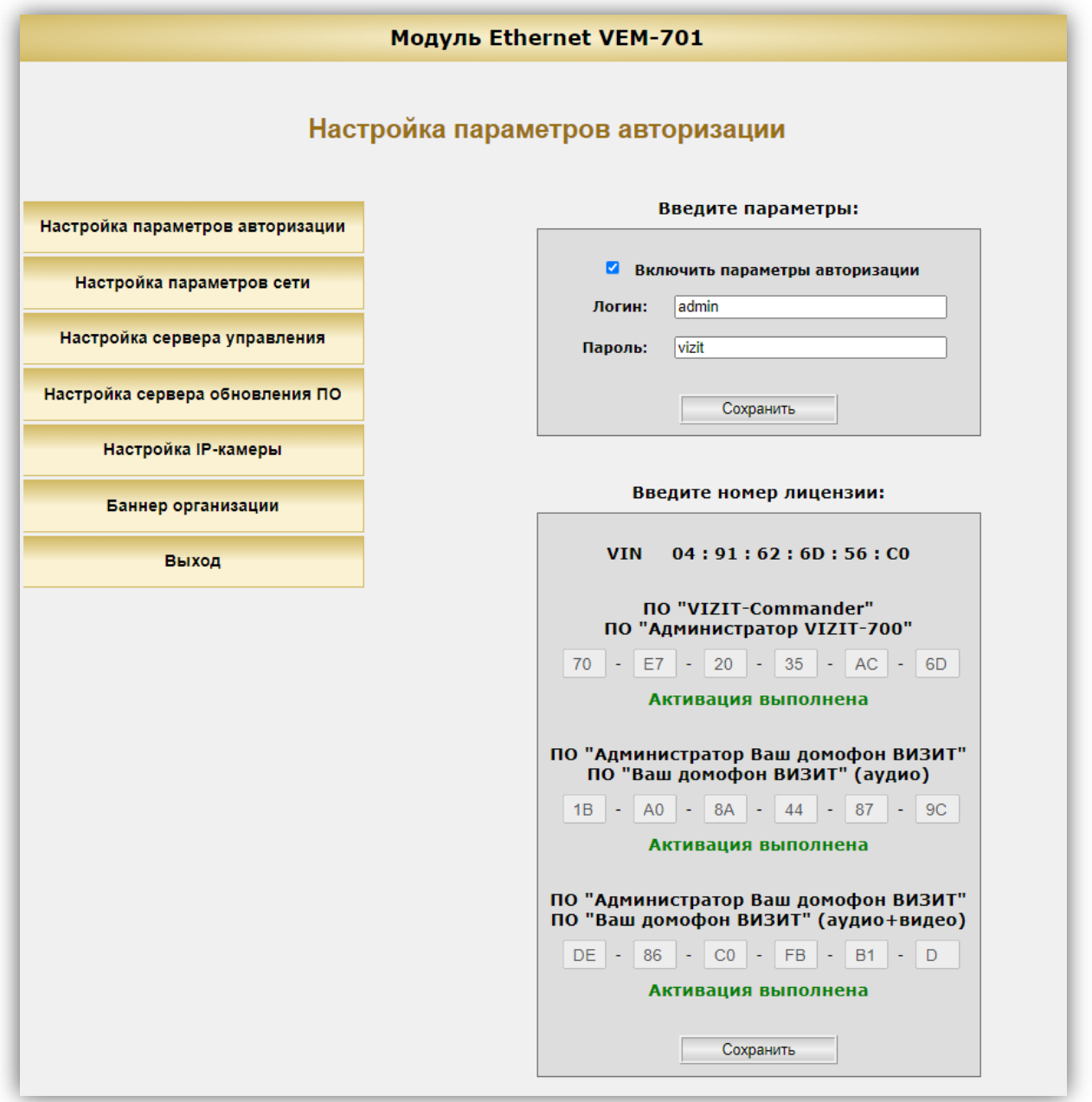

- − Установите «галочку» **Включить параметры авторизации** для ввода **пользовательских** логина и пароля.
- − Введите пользовательские логин и пароль в поля **Логин** и **Пароль**. Поля доступны, если установлена «галочка» **Включить параметры авторизации**. **Примечание.** В целях обеспечения безопасности и конфиденциальности рекомендуется использовать

надежные пароли. Надёжный пароль должен содержать не менее 8 символов, включая буквы верхнего регистра, буквы нижнего регистра, цифры и специальные символы.

- − Для сохранения изменений нажмите кнопку **Сохранить**.
- − Введите номера лицензий на использование указанного ПО. Предварительно приобретите лицензию на использование соответствующего ПО в компании "МОДУС-Н" на сайте **www.купи-домофон.рф** в разделе **Лицензии на программы для ЭВМ**.

**Примечание.** В модуле предусмотрен пробный период, в течение которого обеспечивается возможность удалённого администрирования и дублирования звонков на смартфоны абонентов без ввода номеров лицензий. Длительность пробного периода составляет 120 часов. Отсчёт времени ведётся только в моменты, когда на модуль подано напряжение питания. Время до окончания пробного периода индицируется на странице авторизации веб-интерфейса.

− Нажмите кнопку **Сохранить**.

## <span id="page-10-0"></span>**8.2.3. Настройка параметров сети**

Если модуль используется только для удалённого администрирования, подключённых к нему по интерфейсу RS-485 блоков, тогда модуль может иметь **динамический IP-адрес**, выделенный провайдером. Если же модуль используется в составе системы «Ваш домофон ВИЗИТ», тогда для подключения модуля к сети Интернет необходимо приобрести у провайдера **публичный статический IP-адрес**.

− Нажмите кнопку **Настройка параметров сети**. Открывается страница настройки параметров сети:

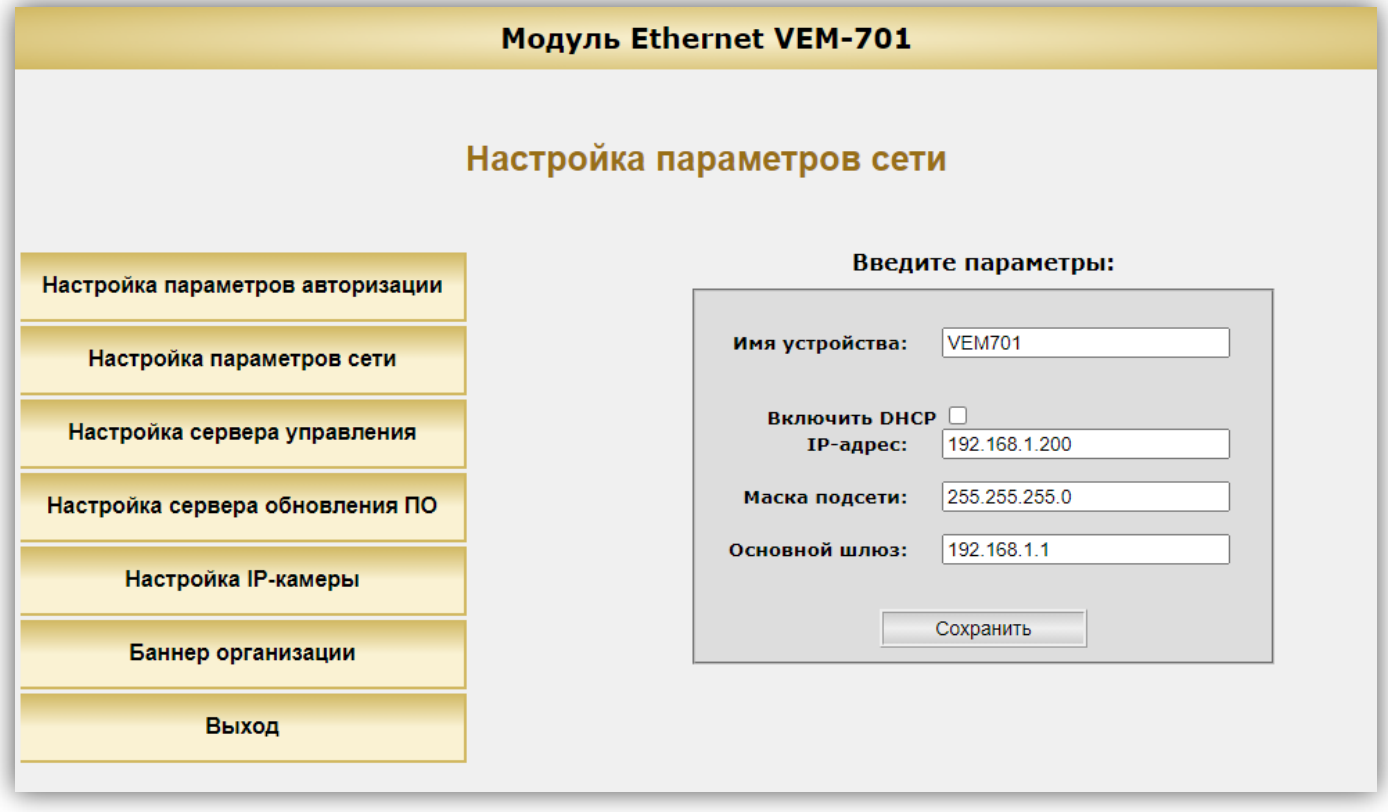

- − В поле **Имя устройства** укажите имя, которое будет использоваться для идентификации модуля в локальной сети. Для ввода имени следует использовать цифры и латинские буквы (до 20 символов).
- − Установите «галочку» **Включить DHCP** при необходимости получения автоматических настроек сети от DHCP-сервера, например, при подключении к сети Интернет через маршрутизатор. В случае, если «галочка» установлена, поля ввода **IP-адреса**, **Маски подсети** и **Основного шлюза** становятся неактивными.
- − Если «галочка» **Включить DHCP** не установлена, тогда в зависимости от варианта подключения к сети Интернет, в поле **IP-адрес** введите:
	- либо IP-адрес модуля в локальной сети при использовании маршрутизатора;
	- либо **динамический IP-адрес**, если модуль подключён непосредственно к сети провайдера (без маршрутизатора), и используется только для удалённого администрирования блоков;
	- либо **публичный статический IP-адрес**, если модуль подключён непосредственно к сети провайдера (без маршрутизатора), и используется в составе системы «Ваш домофон ВИЗИТ». Установка доступна при выключенной функции **DHCP**.
- − При необходимости, в поле **Маска подсети** введите новый номер маски подсети. По умолчанию используется значение 255.255.255.0 (данный параметр изменять не рекомендуется). Установка доступна при выключенной функции **DHCP**.
- − В поле **Основной шлюз** введите IP-адрес основного шлюза. Установка доступна при выключенной функции **DHCP**.
- − Нажмите кнопку **Сохранить**. После нажатия кнопки **Сохранить** необходимо перезагрузить модуль.

### <span id="page-11-0"></span>**8.2.4. Настройка доступа к серверу управления**

Данная настройка устанавливает параметры подключения к серверу управления.

Сервер управления – компьютер, с установленным ПО **«VIZIT-Commander»** или **«Администратор VIZIT-700»**, предназначенный для удалённого администрирования настроек, баз ключей и индивидуальных кодов блоков управления, блоков вызова и блоков коммутации. Компьютер должен иметь **публичный статический IP-адрес** для подключения к сети Интернет.

− Нажмите кнопку **Настройка сервера управления**. Открывается страница настройки параметров доступа к серверу управления:

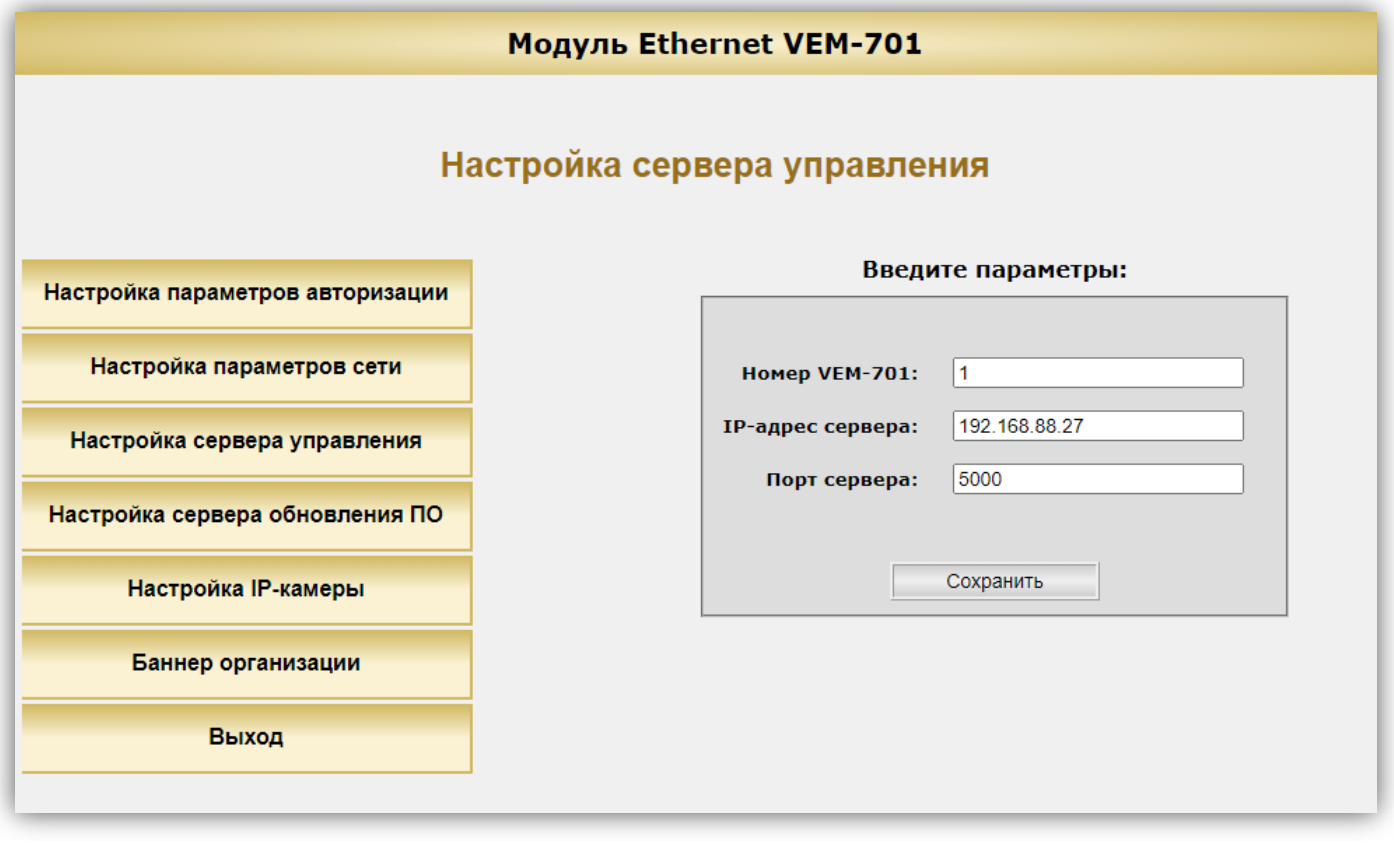

- − В поле **Номер VEM-701** введите номер модуля, передаваемого в управляющее ПО **«VIZIT-Commander»** или **«Администратор VIZIT-700»**. Допускается ввод до 4-х цифр. Не допускается ввод букв в данное поле. Установите уникальный номер для каждого из модулей, подключённых к одному серверу управления.
- − В поле **IP-адрес сервера** введите **публичный статический IP-адрес** сервера управления.
- − В поле **Порт сервера** введите номер сетевого порта, обеспечивающего соединение модуля с сервером управления. Номер порта по умолчанию – **5000**. **Внимание!**
	- При работе с ПО **«VIZIT-Commander»** установите уникальный номер порта для каждого из модулей, подключённых к одному серверу управления. Необходимо выполнить проброс / переадресацию этих портов на маршрутизаторе, к которому подключён компьютер с установленным ПО **«VIZIT-Commander»** (сервер управления).
	- При работе с ПО **«Администратор VIZIT-700»** необходимо установить один и тот же номер порта для всех модулей, подключённых к одному серверу управления. Этот же номер должен быть указан в настройках ПО **«Администратор VIZIT-700»**. Для идентификации модуля при подключении к ПО **«Администратор VIZIT-700»** используется уникальный номер модуля.

− Нажмите кнопку **Сохранить**. После нажатия кнопки **Сохранить** необходимо перезагрузить модуль.

## <span id="page-12-0"></span>**8.2.5. Настройка доступа к серверу обновления ПО**

Данная настройка устанавливает параметры подключения к серверу обновления ПО.

Сервер обновления ПО – компьютер с установленным ПО **«VEM\_Update»**, предназначенный для удалённого обновления программного обеспечения модулей и подключённых к ним блоков. Компьютер должен иметь **публичный статический IP-адрес** для подключения к сети Интернет.

− Нажмите кнопку **Настройка сервера обновления ПО**. Открывается страница настройки параметров доступа к серверу обновления:

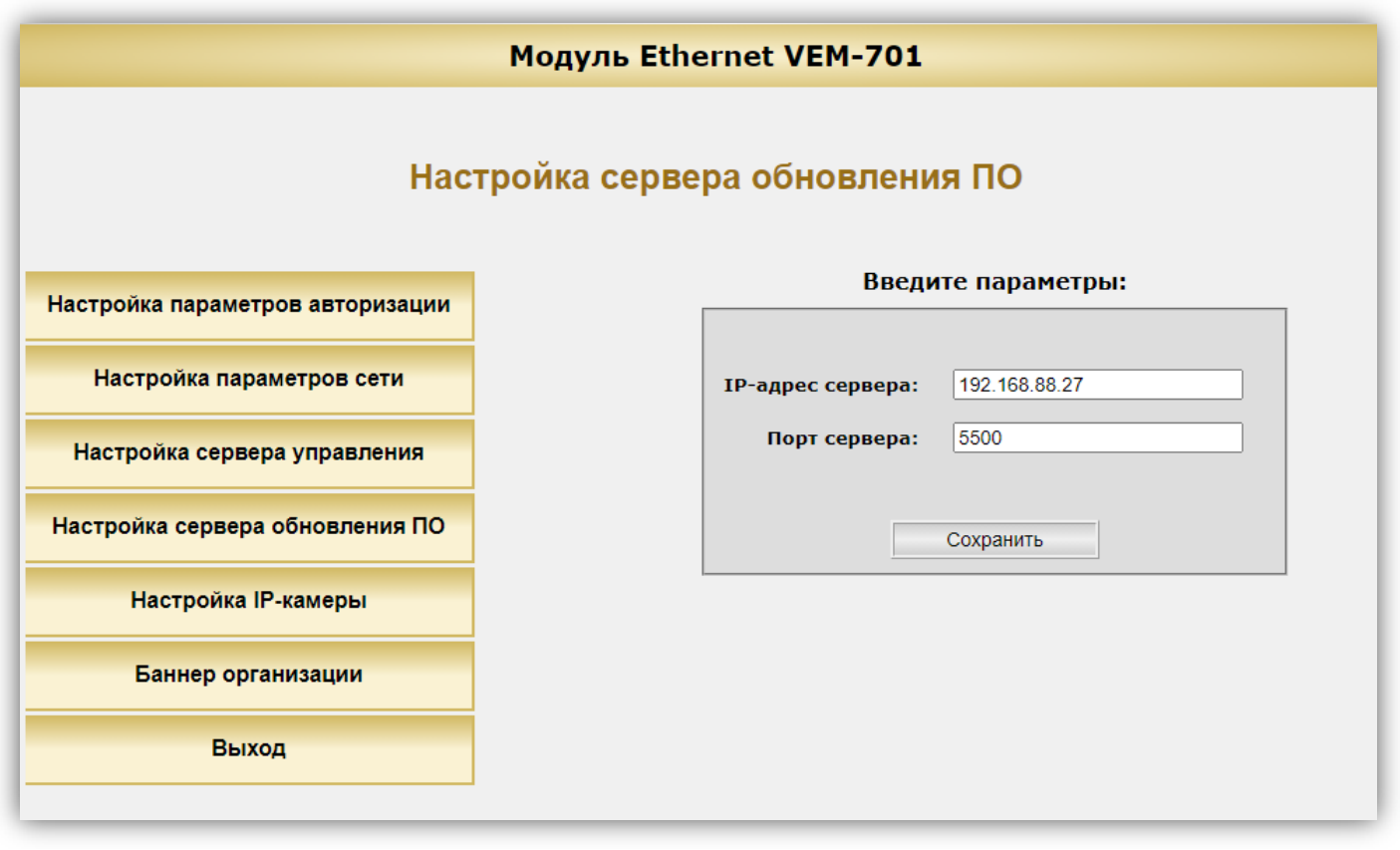

- − В поле **IP-адрес сервера** введите **публичный статический IP-адрес** сервера обновления ПО.
- − В поле **Порт сервера** введите номер сетевого порта, обеспечивающего соединение ПО **«VEM\_Update»** и модуля. Номер порта по умолчанию – **5500**. **Внимание!**

- Для всех модулей, подключённых к одному серверу обновления должен быть установлен один и тот же номер порта. Этот же номер должен быть указан в настройках ПО **«VEM\_Update»**.
- В **Настройках сервера управления** установите уникальный номер для каждого из модулей, подключённых к одному серверу обновления. При подключении к ПО **«VEM\_Update»**, номер модуля должен быть указан в ПО **«VEM\_Update»**.
- − Нажмите кнопку **Сохранить**. После нажатия кнопки **Сохранить** необходимо перезагрузить модуль.

## <span id="page-13-0"></span>**8.2.6. Настройка доступа к IP-камерам, встроенным в блоки вызова**

Настройка выполняется при работе в составе автономной системы «Ваш домофон ВИЗИТ» и используется для доступа к видеопотоку IP-камеры в мобильном приложении «Ваш домофон ВИЗИТ». Для управления видеопотоком используется протокол RTSP. По умолчанию, IP-камеры используют порт с номером **554** (TCP) для получения запросов по протоколу RTSP. Возможно подключение до 4-х IP-камер в составе одной системы. Для подключения нескольких IP-камер и модуля к сети Интернет необходимо использовать маршрутизатор с **публичным статическим IP-адресом**. Для получения видеопотока с каждой из IP-камер, на странице **Настройка IP-камеры** веб-интерфейса модуля указываются внешние порты для получения запросов по протоколу RTSP. Затем, в настройках маршрутизатора необходимо выполнить проброс / переадресацию этих портов на порт **554** соответствующих IP-камер. В правилах переадресации также указывается локальный IP-адрес каждой из подключённых IP-камер.

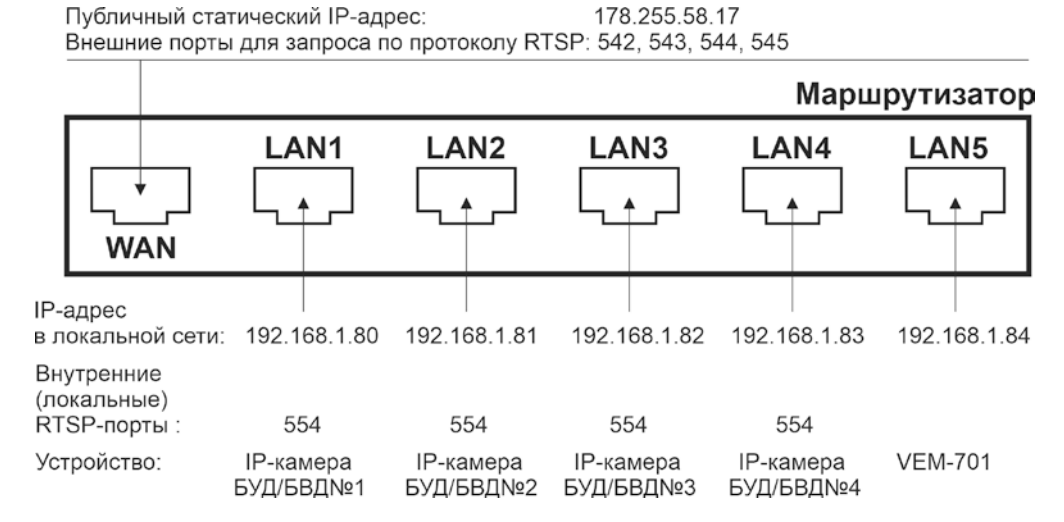

#### **Пример переадресации портов в маршрутизаторе**

− Нажмите кнопку **Настройка IP камеры**. Открывается страница настройки параметров доступа к IPкамерам.

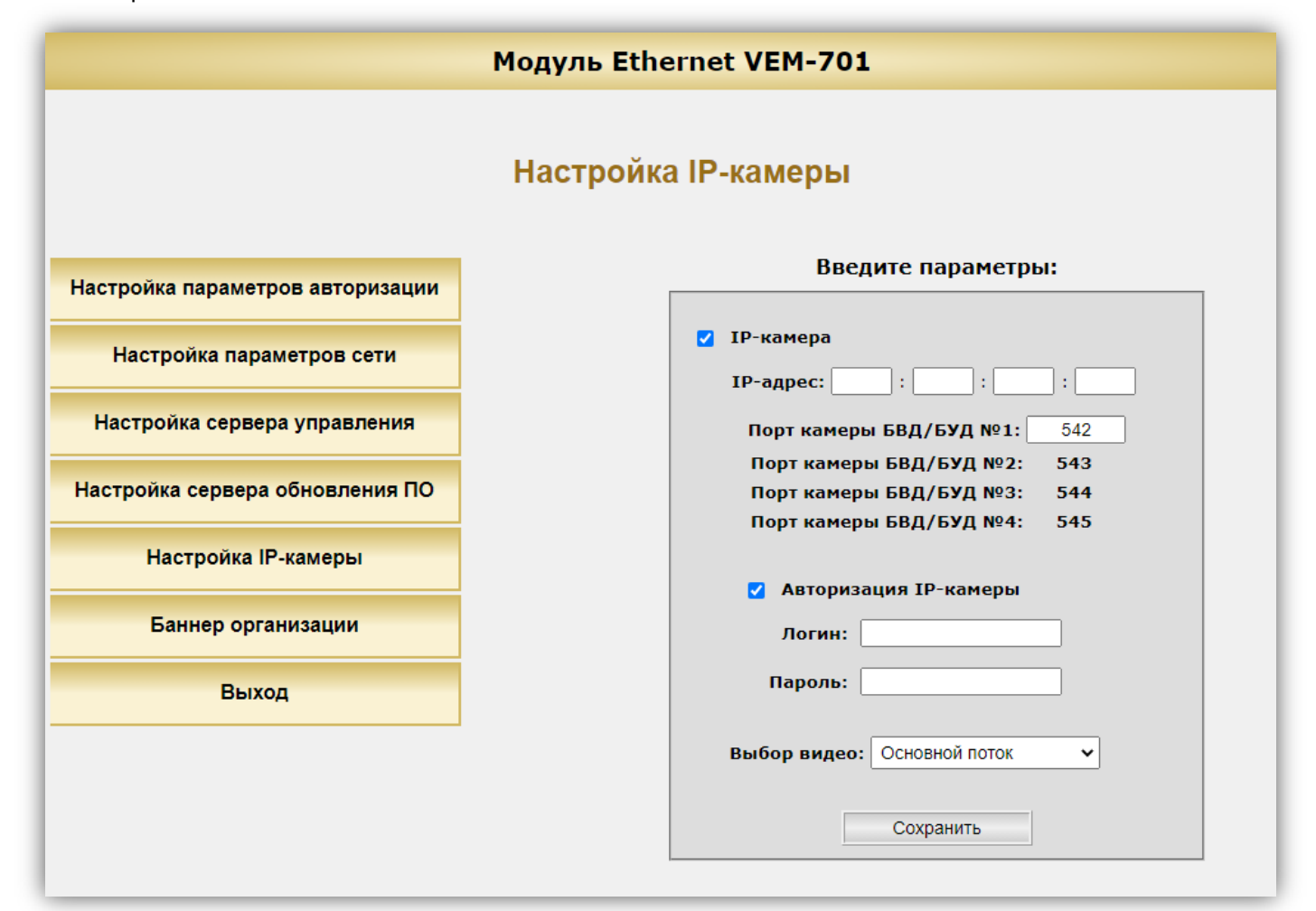

- − Установите «галочку» **IP-камера / камеры**, если в системе «Ваш домофон ВИЗИТ» используется IPкамера / камеры.
- − В поле **IP-адрес** введите **публичный статический IP-адрес** маршрутизатора, к которому подключены IPкамеры.
- − В поле **Порт камеры БВД/БУД№1** введите номер порта, который будет использоваться для запроса видеопотока с IP-камеры:
	- встроенной в блок вызова с номером **1** в цепи интерфейса RS-485 (для блоков вызова серии 700);
	- встроенной в блок вызова, подключённый к блоку управления БУД-485М с номером **1** в цепи интерфейса RS-485;
	- встроенной в блок вызова серии 500, установленный на входе в огороженную территорию. В этом случае, блок коммутации БК-502, установленный в подъезде, должен иметь номер **1** в цепи интерфейса RS-485. Остальным IP-камерам номер порта присваивается автоматически, как показано на примере скриншота страницы **Настройка IP-камеры**.
- − Установите «галочку» **Авторизация IP-камеры / камер**, при необходимости включения авторизации видеопотока. Соответствующую установку необходимо выполнить в настройках IP-камеры / камер.
- Если авторизация видеопотока включена, тогда введите логин и пароль доступа к видеопотоку. Эти логин и пароль также должны быть указаны в настройках IP-камеры / камер.
- − В поле **Выбор видео** укажите, какой видеопоток будет транслироваться основной или дополнительный. Следует учитывать, что основной видеопоток имеет большее разрешение, чем дополнительный, и соответственно больший битрейт.
- − Нажмите кнопку **Сохранить**. После нажатия кнопки **Сохранить** необходимо перезагрузить модуль.

## <span id="page-14-0"></span>**8.2.7. Номер баннера организации**

Домофонная компания может заключить соглашение с компанией МОДУС-Н о размещении о размещении баннера своей компании в мобильном приложении «Ваш домофон ВИЗИТ». Для этого необходимо направить запрос на email **service@domofon.ru**. После заключения соглашения и разработки баннера, компания МОДУС-Н сообщит Домофонной компании номер баннера. Этот номер вводится в настройках всех модулей Домофонной компании.

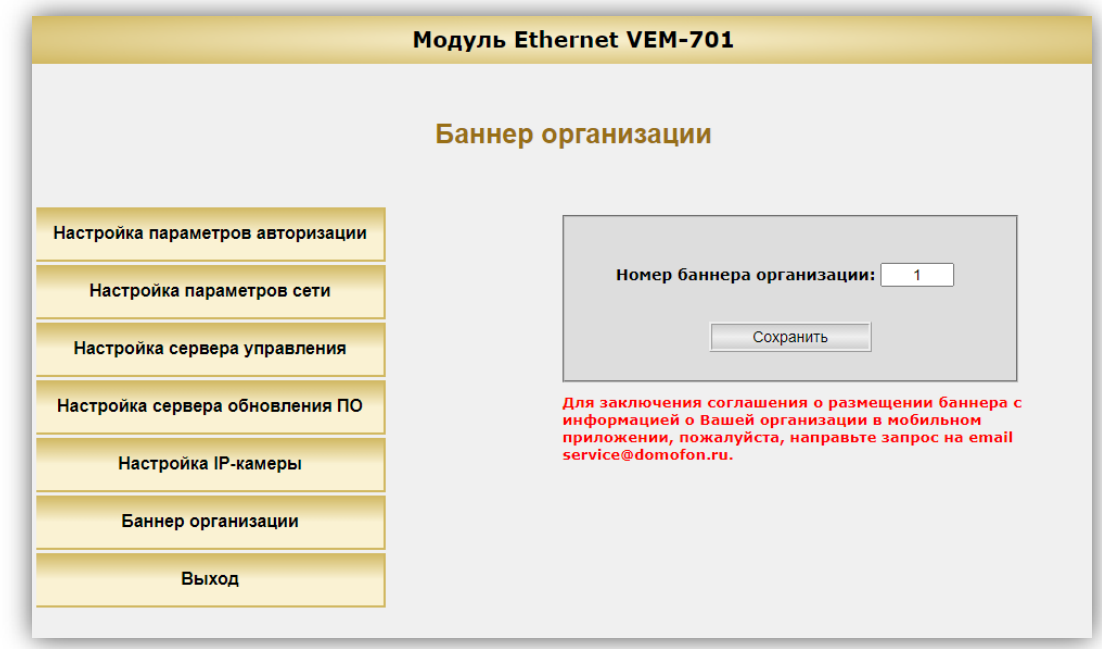

− Нажмите кнопку **Баннер организации**. Открывается страница:

- − В поле **Номер баннера организации** введите номер, полученный от компании МОДУС-Н.
- − Нажмите кнопку **Сохранить**.

## <span id="page-14-1"></span>**8.2.8. Выход из веб-интерфейса модуля**

- − Для выхода из веб-интерфейса модуля нажмите кнопку **ВЫХОД**.
- − **Внимание!** После окончания настройки выключите питание модуля и удалите перемычку **J2**, если перемычка при выполнении настроек она была установлена.

## **9. ОБНОВЛЕНИЕ ПРОГРАММНОГО ОБЕСПЕЧЕНИЯ**

<span id="page-15-0"></span>Обновление программного обеспечения (ПО) модуля возможно двумя способами:

- непосредственно на объекте, с использованием компьютера, подключённого к модулю;
- удалённо, через сеть Интернет.

Также, доступно удалённое обновление ПО блоков управления БУД-485М, (-585), КТМ685(685Р,608Р), блоков коммутации БК-502, блоков вызова серии 700.

Для обновления ПО используется программа «**VEM\_Update»**. Программа «**VEM\_Update»** размещена на странице описания модуля, размещённой на сайте **[www.domofon.ru](http://www.domofon.ru/)**.

**Внимание!** Некоторые антивирусные программы могут блокировать работу программы «**VEM\_Update**». Поэтому, рекомендуется выключить антивирусную программу перед выполнением процедуры обновления.

#### <span id="page-15-1"></span>**9.1. Обновление ПО модуля непосредственно на объекте**

Для обновления ПО выполните действия, указанные ниже.

- 1. Установите IP-адрес компьютера **192.168.1.xxx**, маску подсети **255.255.255.0 Примечание. xxx** – номер в диапазоне от 1 до 254, **кроме 200** (адрес модуля). Процедура установки IP-адреса приведена в разделе **ПОРЯДОК НАСТРОЙКИ МОДУЛЯ**.
- 2. Выключите из сети блок управления, который обеспечивает питание модуля.
- 3. Снимите крышку модуля.
- 4. Установите перемычку **J1** на плате модуля (перемычка **J2** должна быть удалена).
- 5. Соедините **кросс-кабелем** сетевые порты Ethernet модуля и компьютера.
- 6. Включите в сеть блок управления, который обеспечивает питание модуля. Контролируйте свечение индикатора модуля.
- 7. Запустите программу «**VEM\_Update»**.

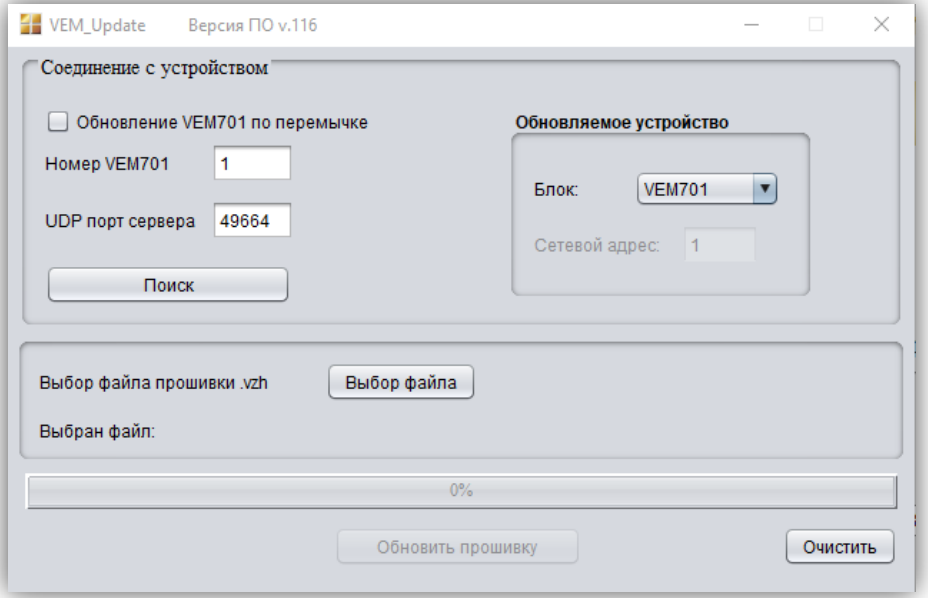

8. Установите «галочку» **Обновление VEM701 по перемычке**.

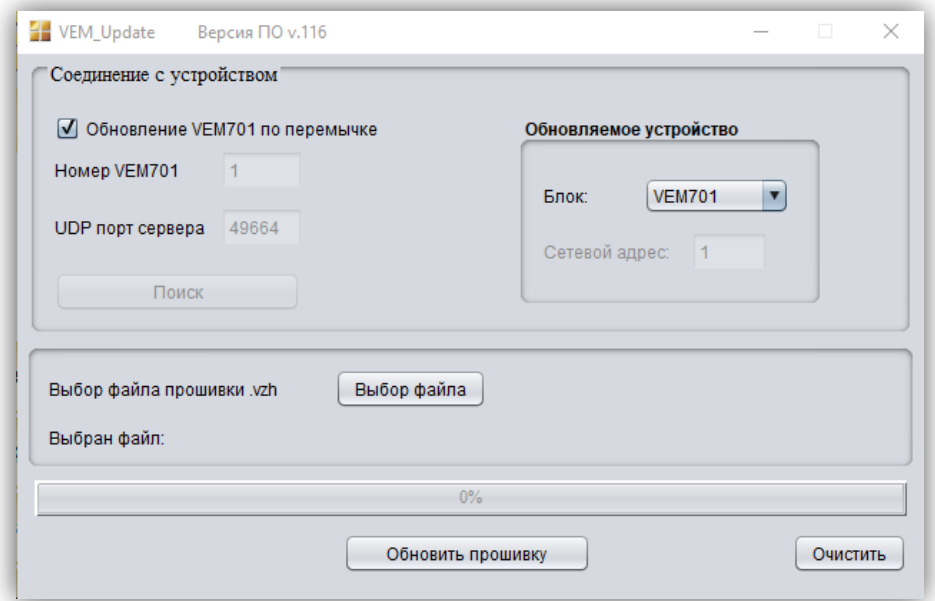

9. Нажмите кнопку **Выбор файла**, выберите файл обновления и нажмите кнопку **Обновить прошивку**.

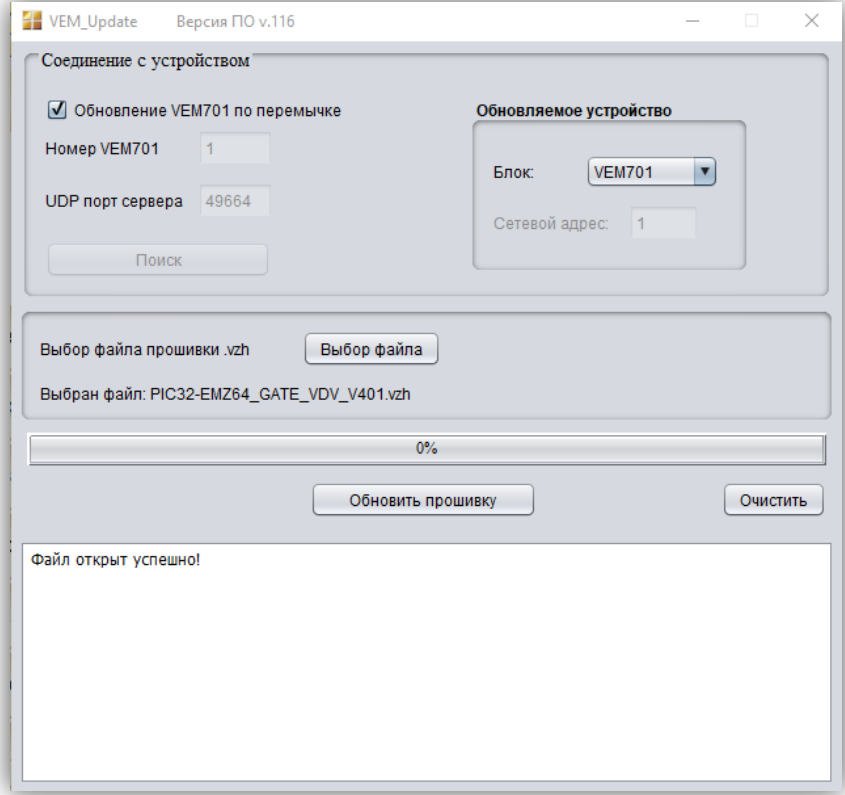

10.По окончании программирования выводится сообщение об успешном окончании обновления.

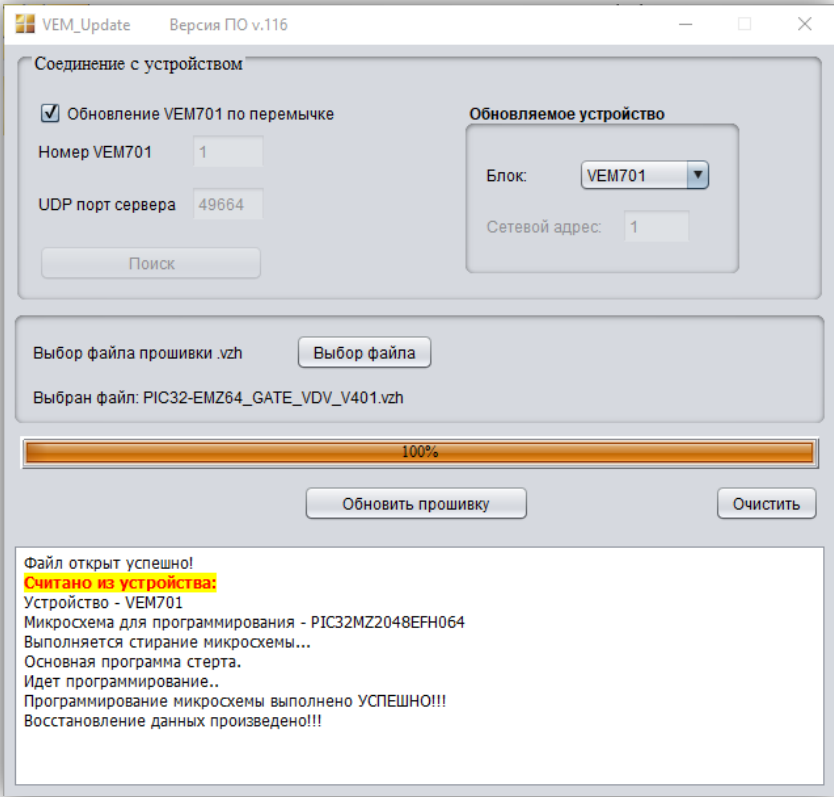

11.Закройте программу и выключите из сети блок управления, который обеспечивает питание модуля.

12.Выключите из сети блок управления. Отключите компьютер от модуля, снимите перемычку **J1**.

**Примечание.** В случае сбоя при обновлении ПО, программа формирует сообщение об ошибке. Выключите из сети блок управления, проверьте установку перемычки **J1** модуля, надёжность соединения кросс-кабелем сетевых портов Ethernet модуля и компьютера. Повторите действия 6 – 12.

#### <span id="page-17-0"></span>**9.2. Удалённое обновление ПО модуля**

**Примечание.** Предварительно должна быть выполнена настройка сервера обновления ПО на странице настройки параметров работы веб-интерфейса модуля (см. раздел **ПОРЯДОК НАСТРОЙКИ МОДУЛЯ**).

1. Запустите программу «**VEM\_Update»**.

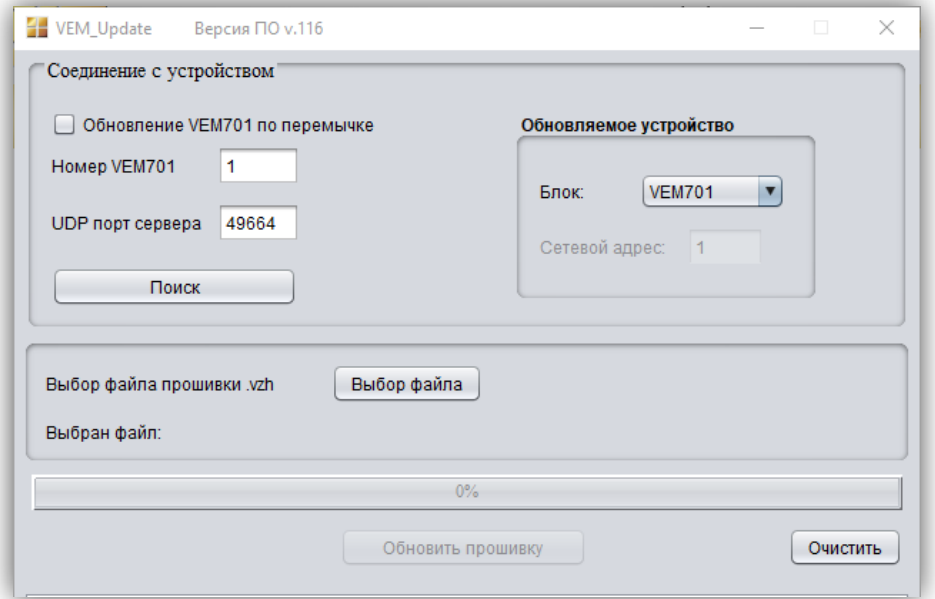

2. В поле **Номер VEM701** введите номер модуля. В поле **UDP порт сервера** введите номер порта, который был указан в настройке сервера обновления ПО модуля. Нажмите кнопку **Поиск**.

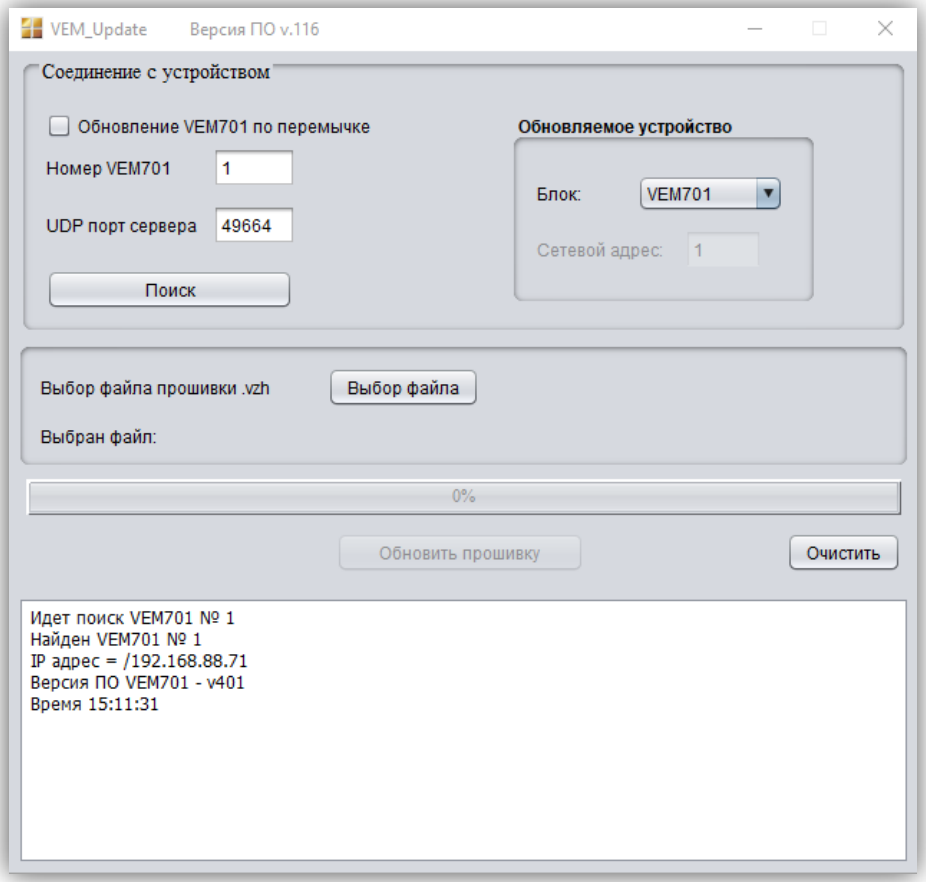

Если модуль найден, тогда появляется соответствующее сообщение.

**Примечание.** Если модуль не найден, тогда проверьте правильность ввода номера модуля, порта, а также наличие Интернета. Повторно нажмите кнопку **Поиск**.

3. Нажмите кнопку **Выбор файла**, выберите файл обновления и нажмите кнопку **Обновить прошивку**.

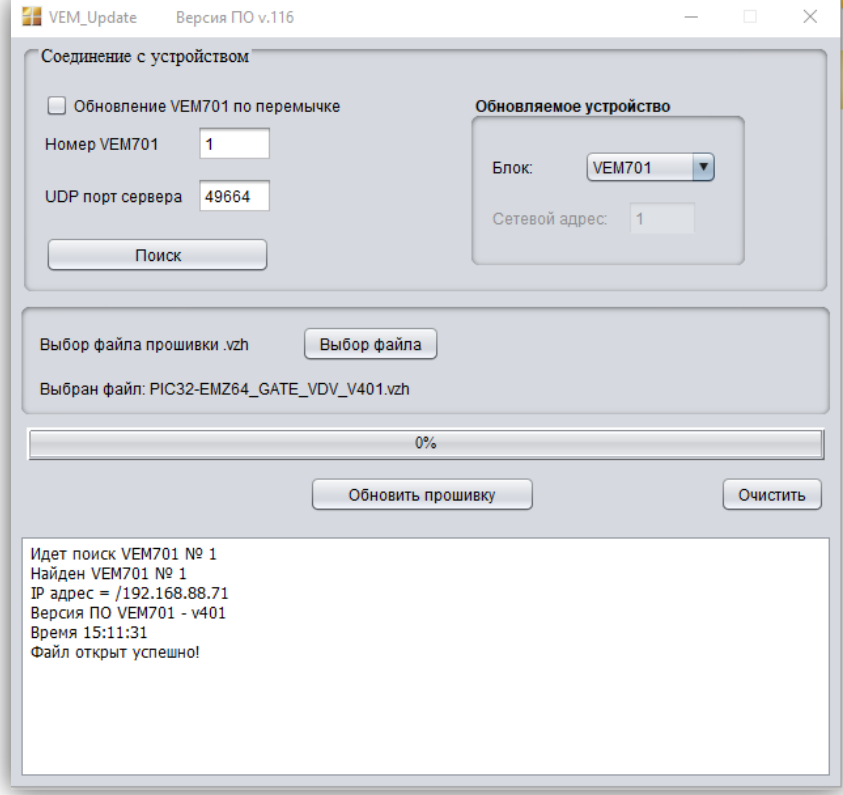

### **Примечания.**

- − Если модуль не найден, тогда проверьте правильность ввода номера модуля, номера **UDP порт сервера** и наличие Интернета. Повторно нажмите кнопку **Поиск**.
- − Сообщение, показанное на рисунке ниже, сигнализирует о том, что номер порта, указанный в поле **UDP порт сервера** занят, т.е. какая-то из программ, установленных на компьютере уже использует этот порт.

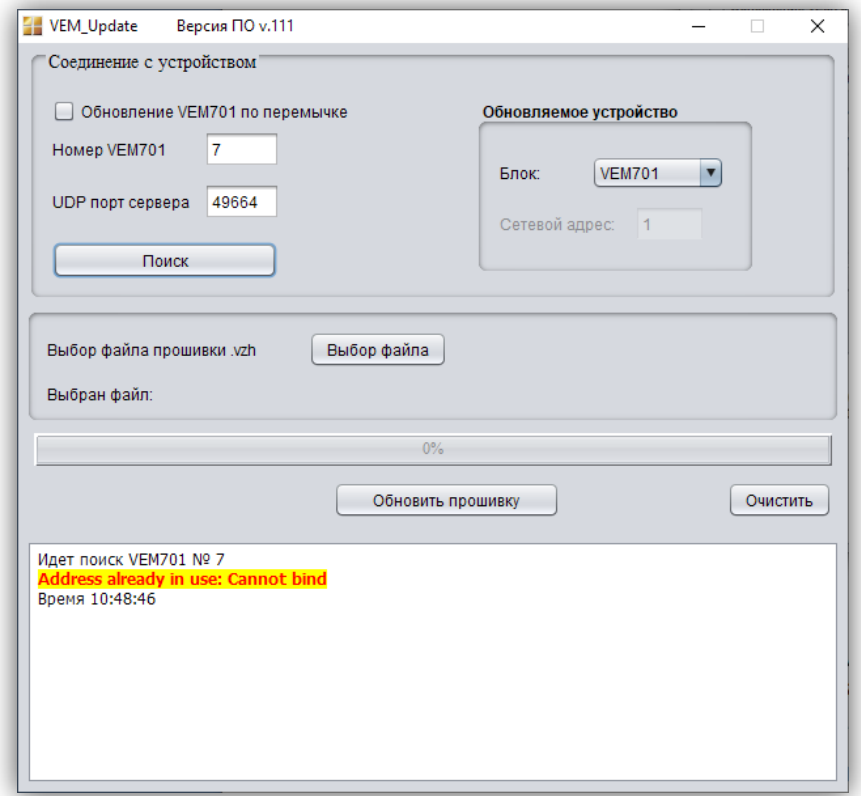

В этом случае, необходимо изменить номер порта сервера обновления ПО в настройках модуля и номер **UDP порт сервера** в программе «VEM\_Update». Рекомендуется назначать номер порта из диапазона свободных, например, **48654 — 48999**, **49001 — 49150** или **49152—65535**. Повторите процедуру поиска.

4. По окончании программирования в программе выводится сообщение об успешном окончании обновления.

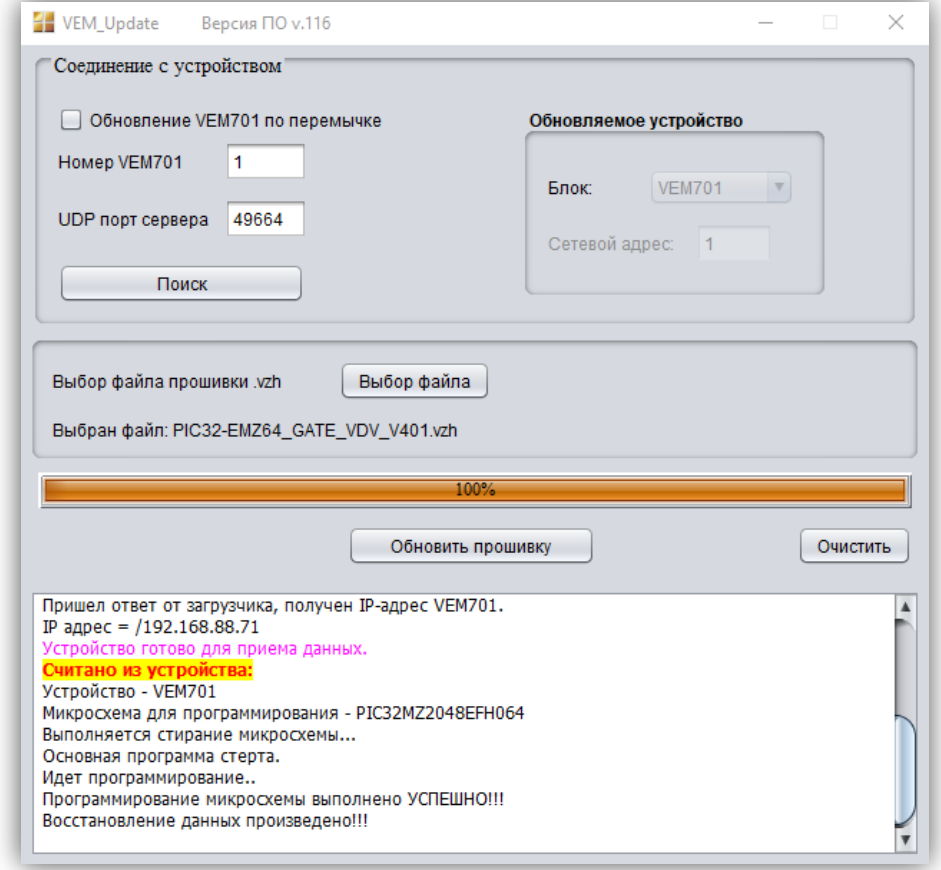

**Примечание.** В случае отображения сообщения **Программирование микросхемы прервано**, повторите пункты 2 и 3.

5. Закройте программу.

## <span id="page-19-0"></span>**9.3. Удалённое обновление ПО блоков, подключённых к модулю по интерфейсу RS-485**

1. Запустите программу «**VEM\_Update»**.

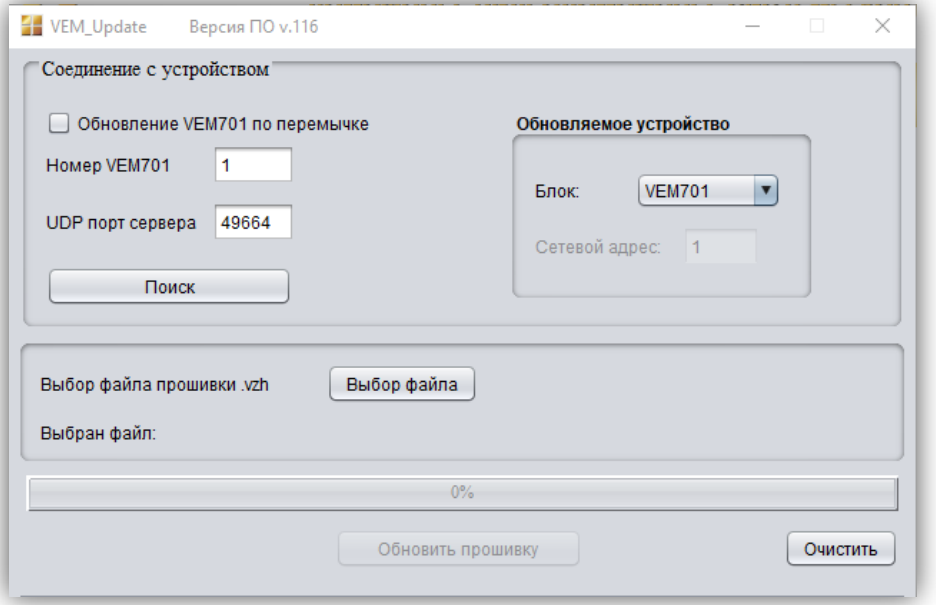

2. В поле **Номер VEM701** введите номер модуля. В поле **UDP порт сервера** введите номер порта, который был указан в настройке сервера обновления ПО модуля. Нажмите кнопку **Поиск**.

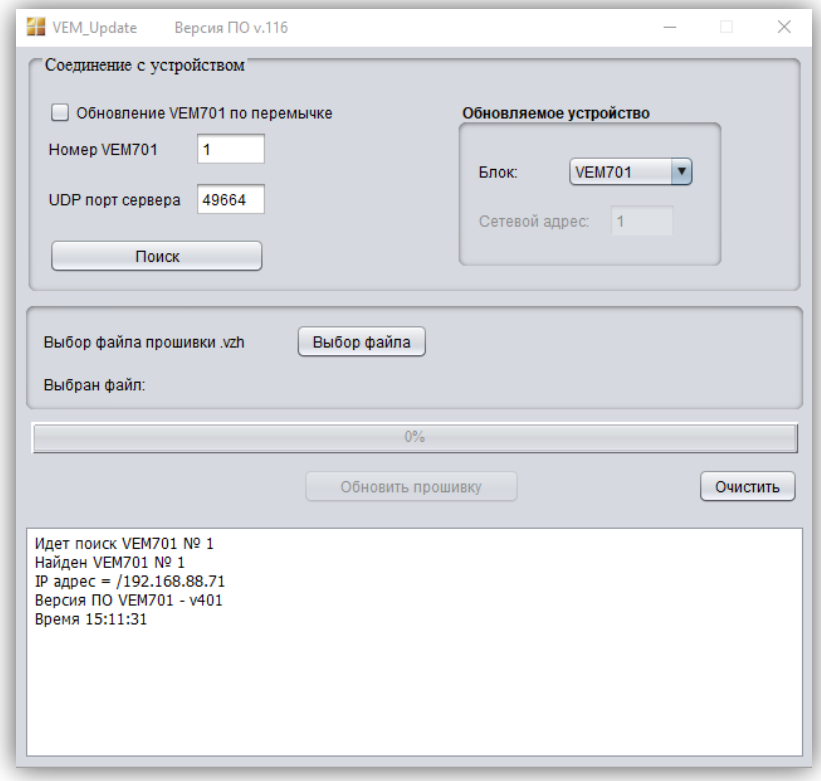

Если модуль найден, тогда появляется соответствующее сообщение.

**Примечание.** Если модуль не найден, тогда проверьте правильность ввода номера модуля, порта, а также наличие Интернета. Повторно нажмите кнопку **Поиск**.

3. В выпадающем окне **Блок** выберите модель блока и в поле **Сетевой адрес** укажите номер блока в сети интерфейса RS-485.

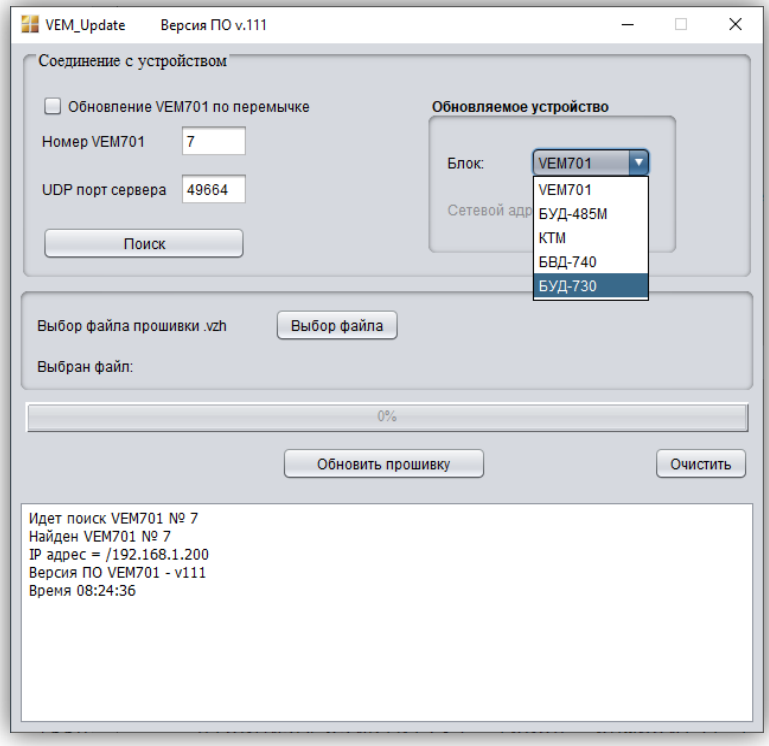

**Примечание.** Если блок работает в составе системы «Ваш домофон ВИЗИТ», тогда номер блока в сети интерфейса RS-485 должен находиться в диапазоне от **1** до **4**.

4. Нажмите кнопку **Выбор файла**, выберите и откройте файл обновления. Формируется сообщение об успешном открытии файла.

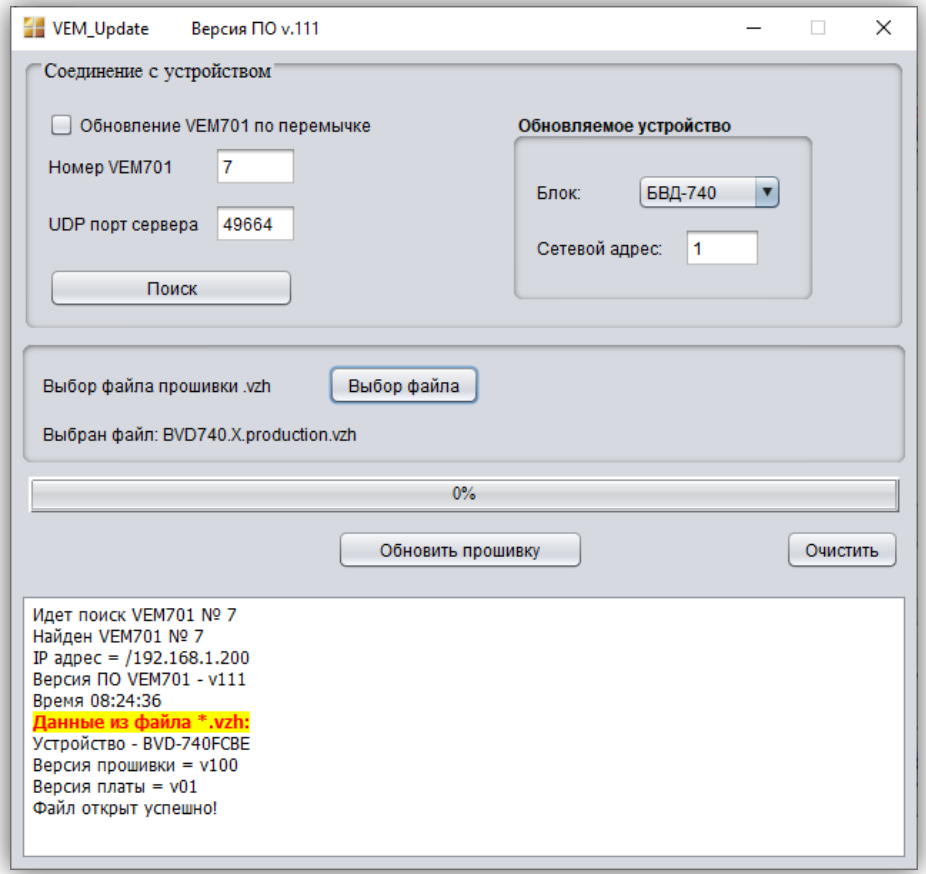

5. Нажмите кнопку **Обновить прошивку**. Запускается процедура обновления.

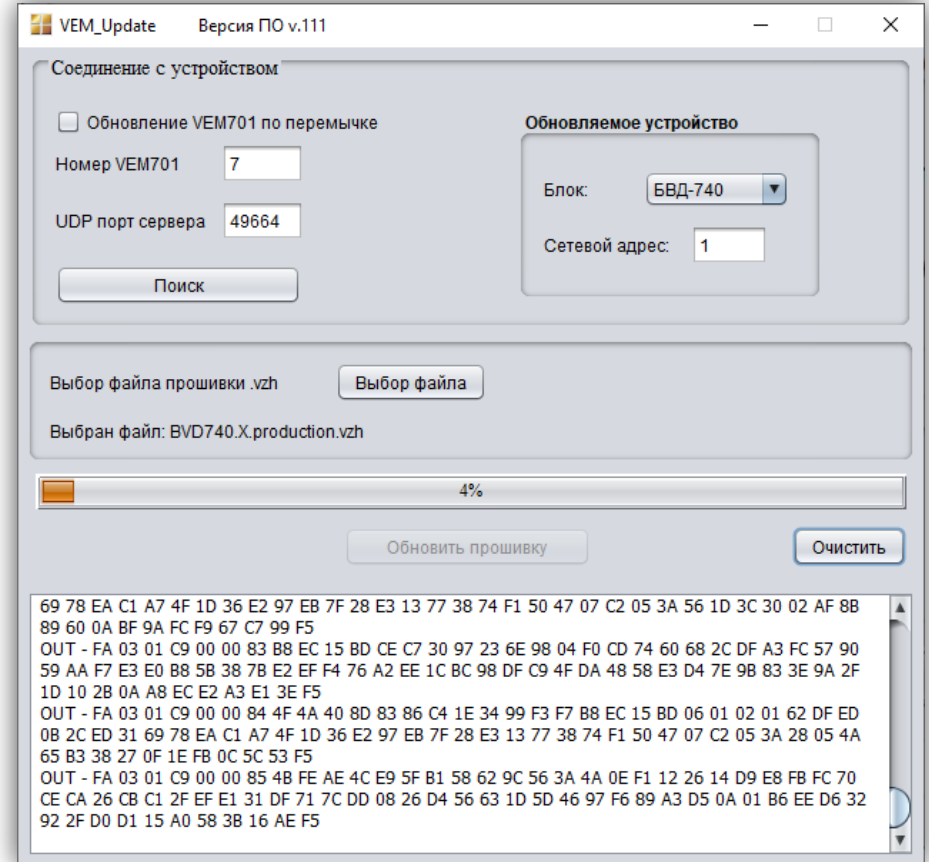

**Примечание.** Если обновление будет прервано (отсутствует соединение по Интернет, выключилось питание блока и т.д.), тогда формируется соответствующее сообщение. После устранения причины сбоя, повторите процедуру с пункта 2.

6. По окончании программирования выводится сообщение об успешном окончании обновления.

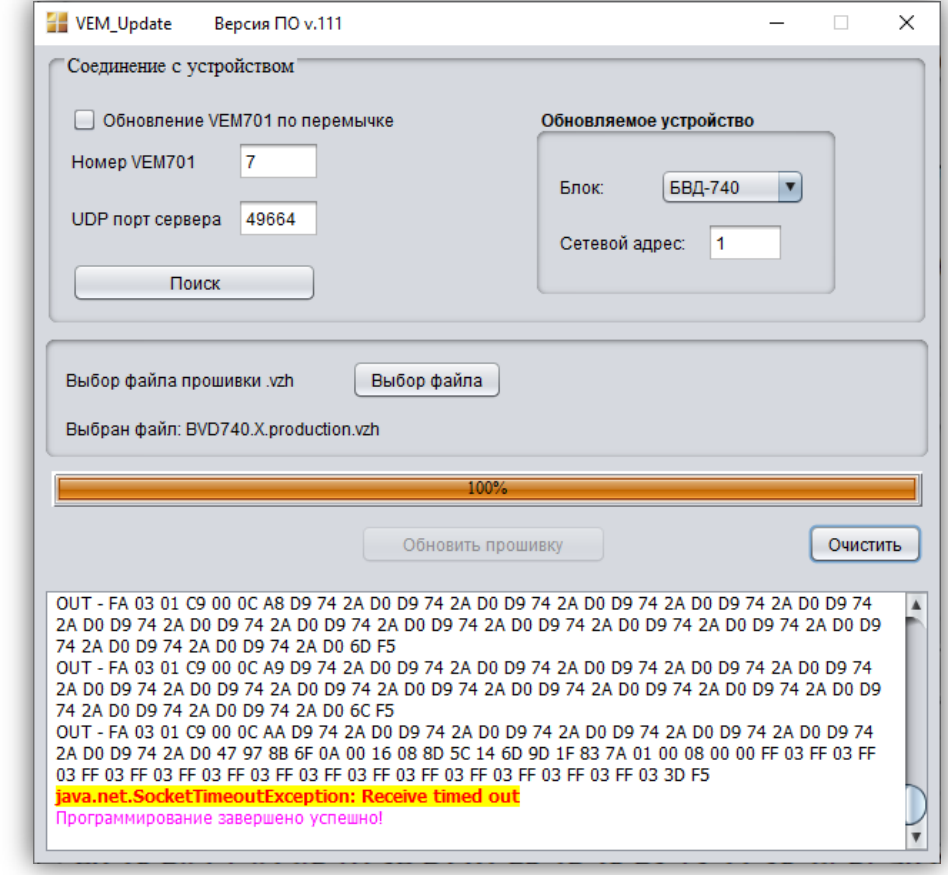

<span id="page-22-0"></span>7. Закройте программу.

# **10.ТЕХНИЧЕСКИЕ ПАРАМЕТРЫ**

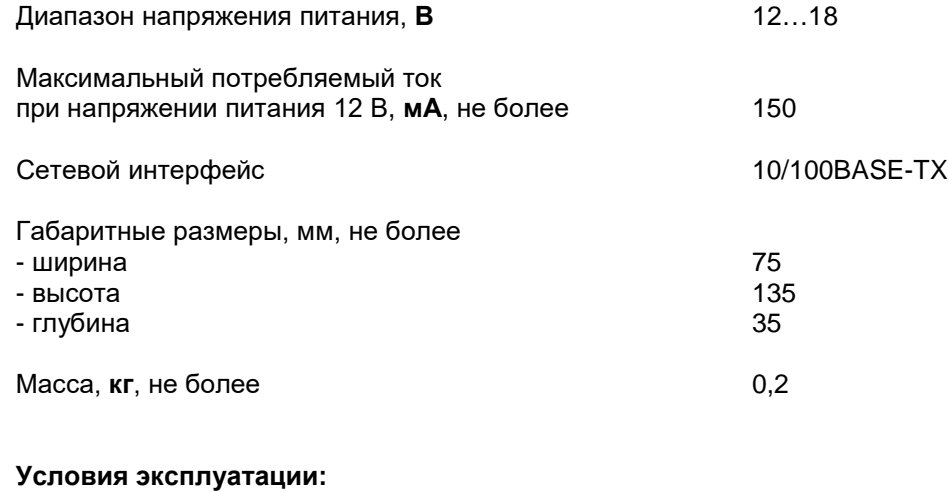

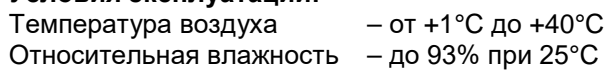